# Mustang Market Requisitioner User Guide

Financial Services

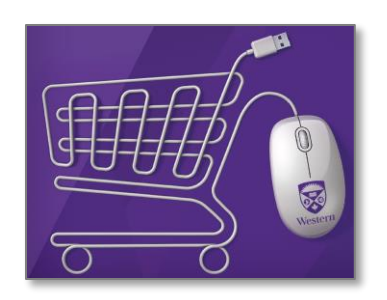

# <span id="page-1-0"></span>**Table of Contents**

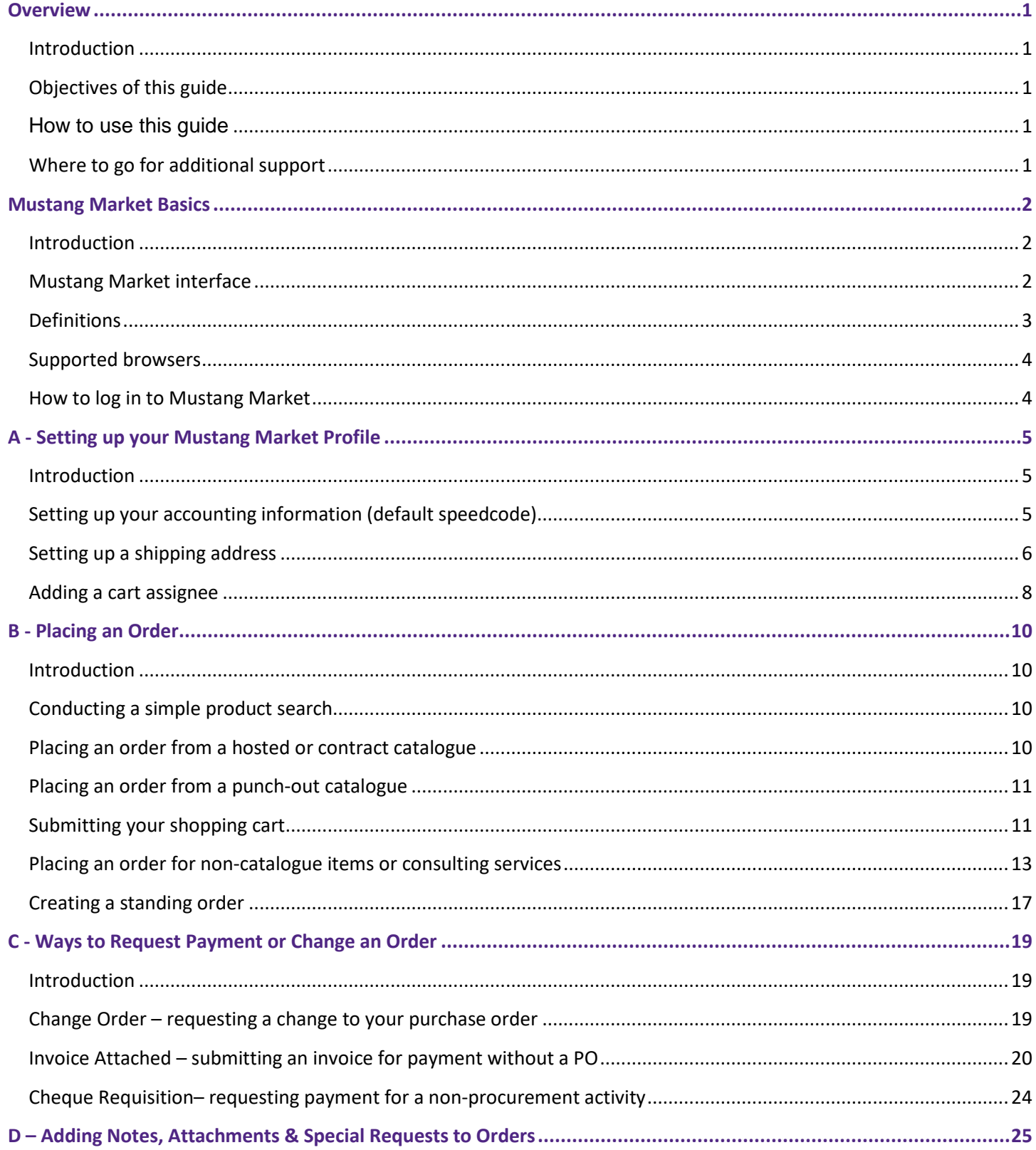

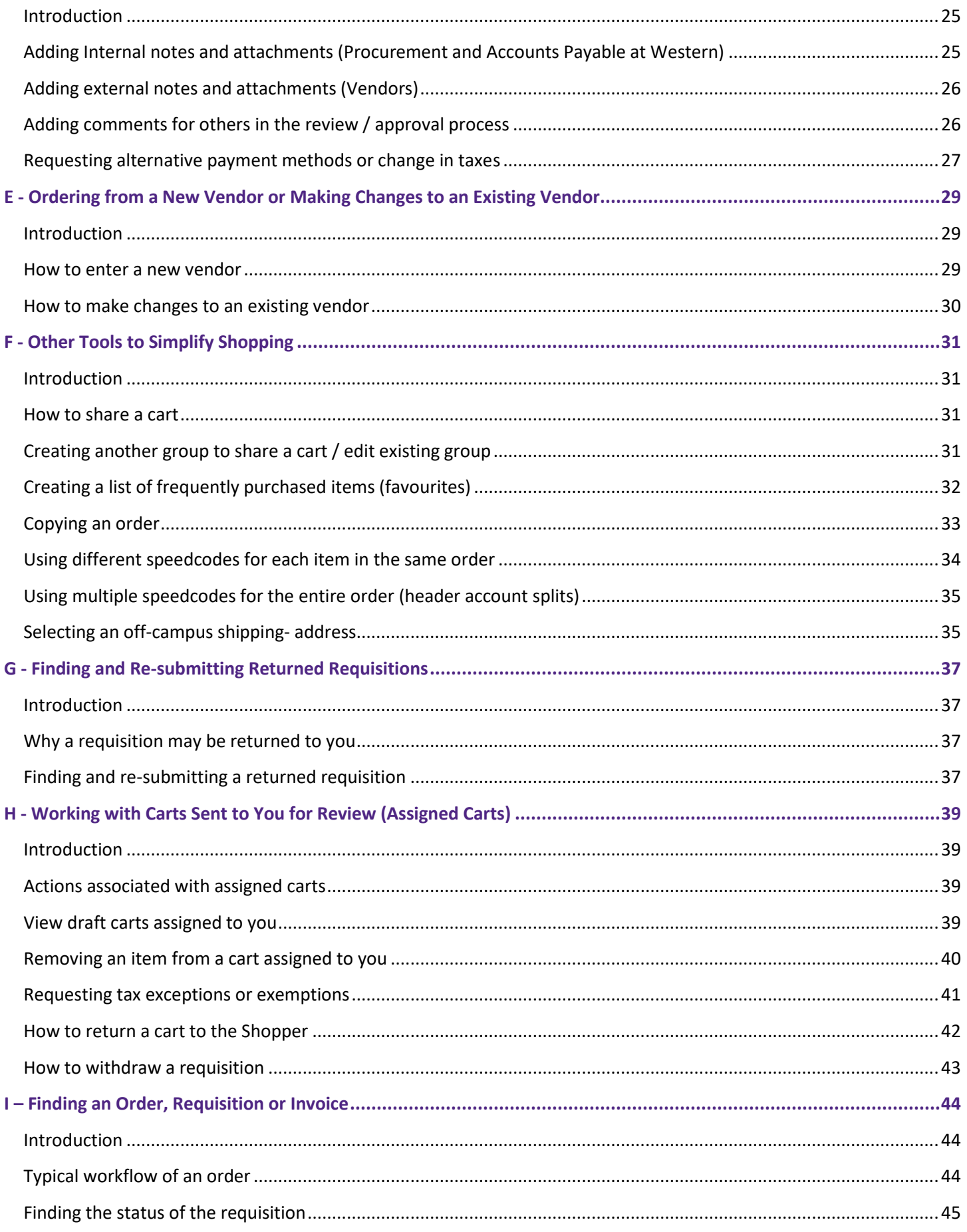

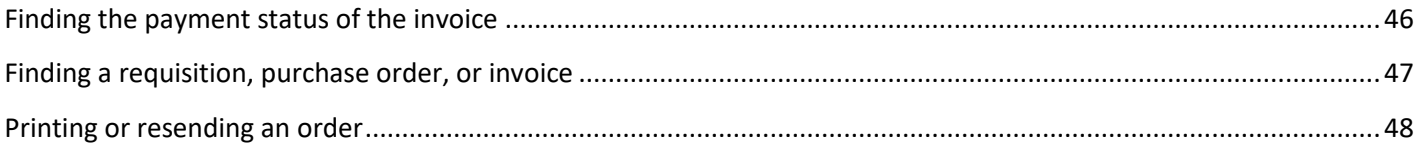

# <span id="page-4-0"></span>**Overview**

<span id="page-4-4"></span><span id="page-4-3"></span><span id="page-4-2"></span><span id="page-4-1"></span>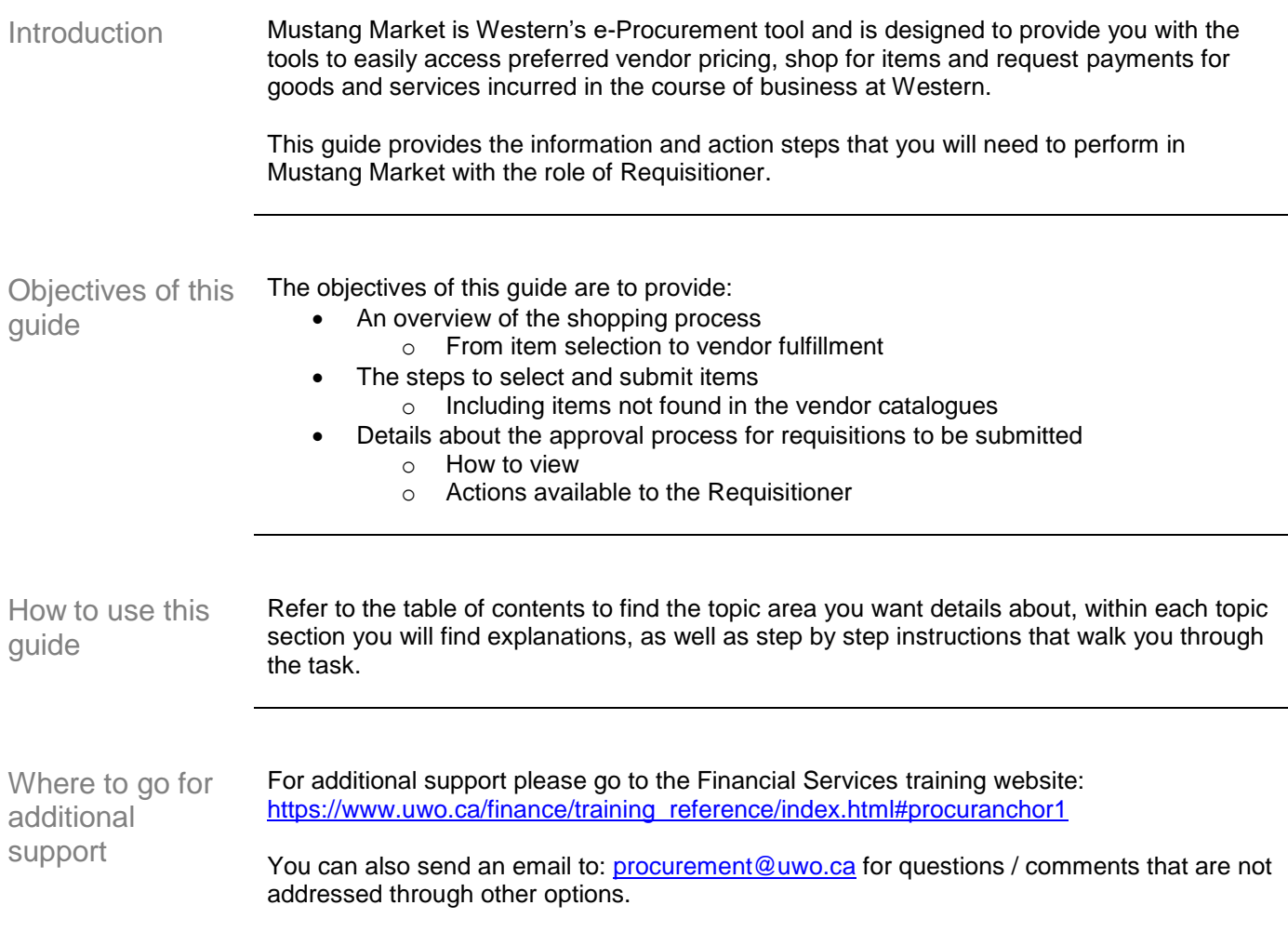

### <span id="page-5-0"></span>**Mustang Market Basics**

<span id="page-5-1"></span>Introduction Mustang Market is Western's web-based eProcurement solution for sourcing and purchasing goods and services.

<span id="page-5-2"></span>Mustang Market interface

When you log in to Mustang Market you are taken to the Home page. The image below provides an overview of the homepage and points out key areas to help you navigate it.

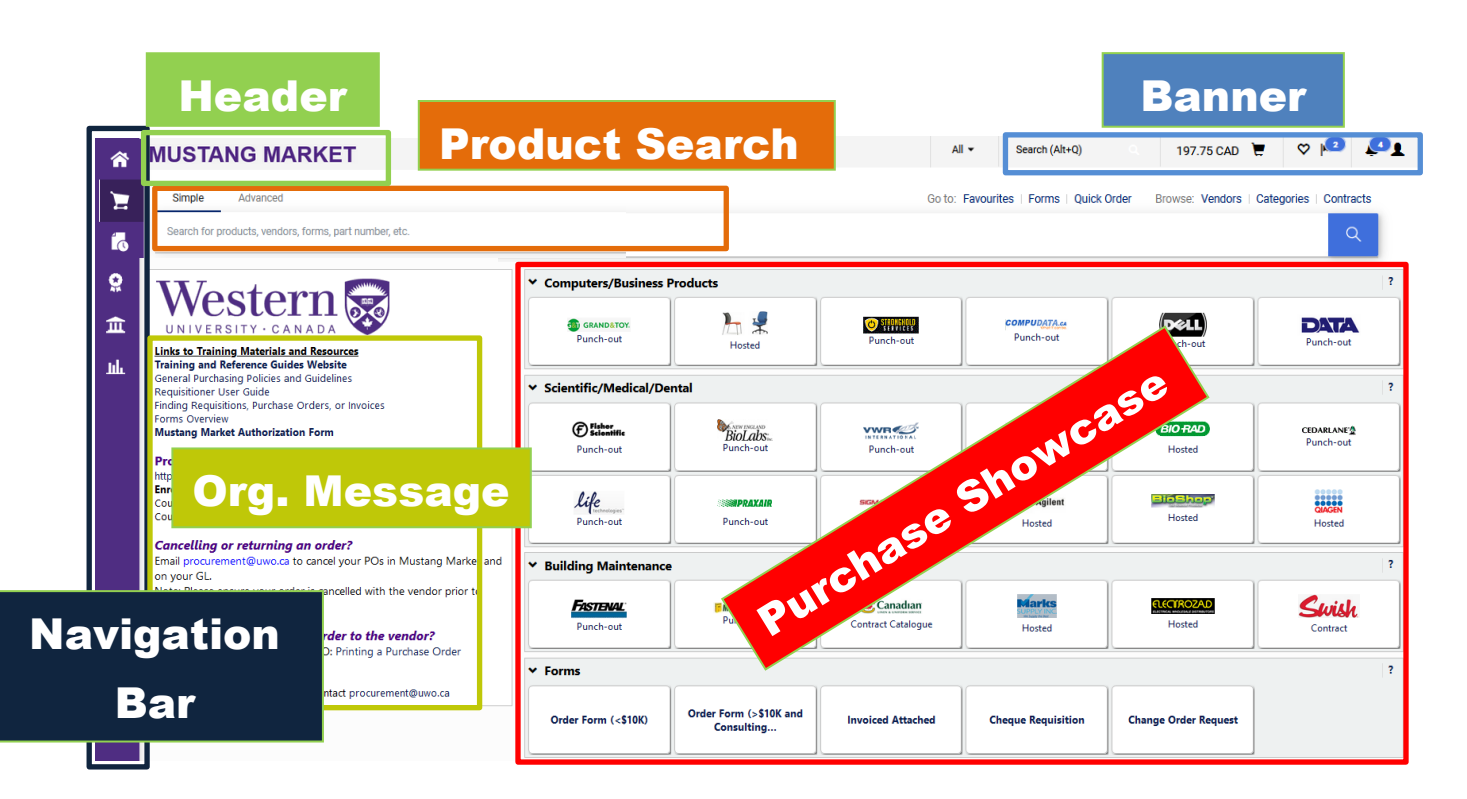

The table below explains each of the main elements of the Mustang Market homepage.

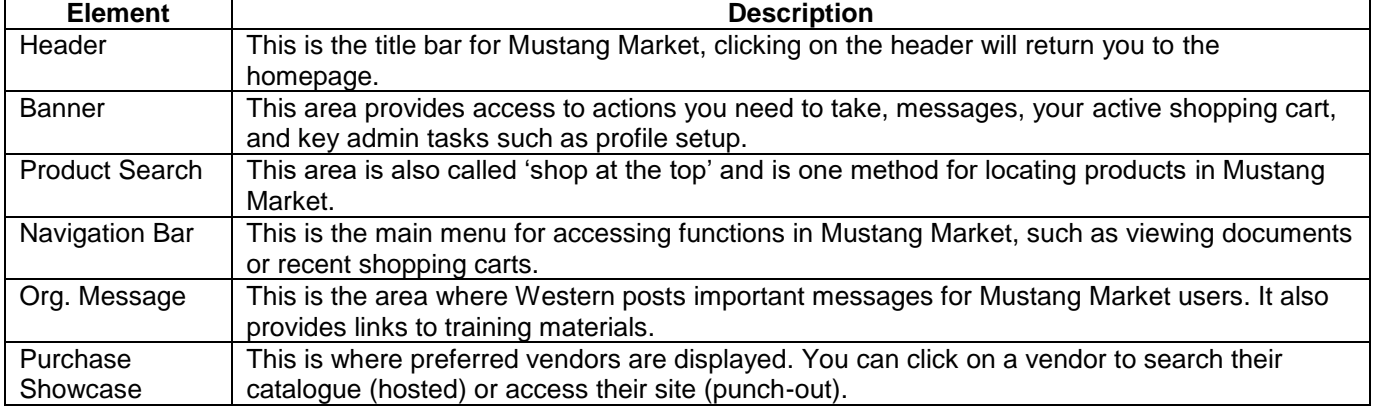

The table below contains a description for each main menu items found on the Navigation Bar. Menu items displayed depend on your role and/or your specific permissions.

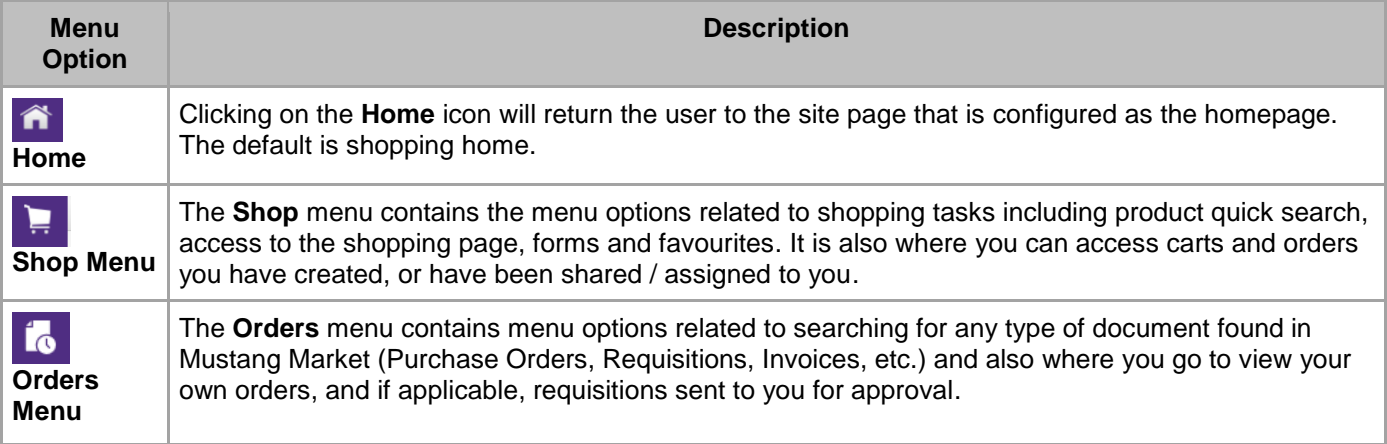

<span id="page-6-0"></span>Definitions The table below provides a list of terms that are used in Mustang Market.

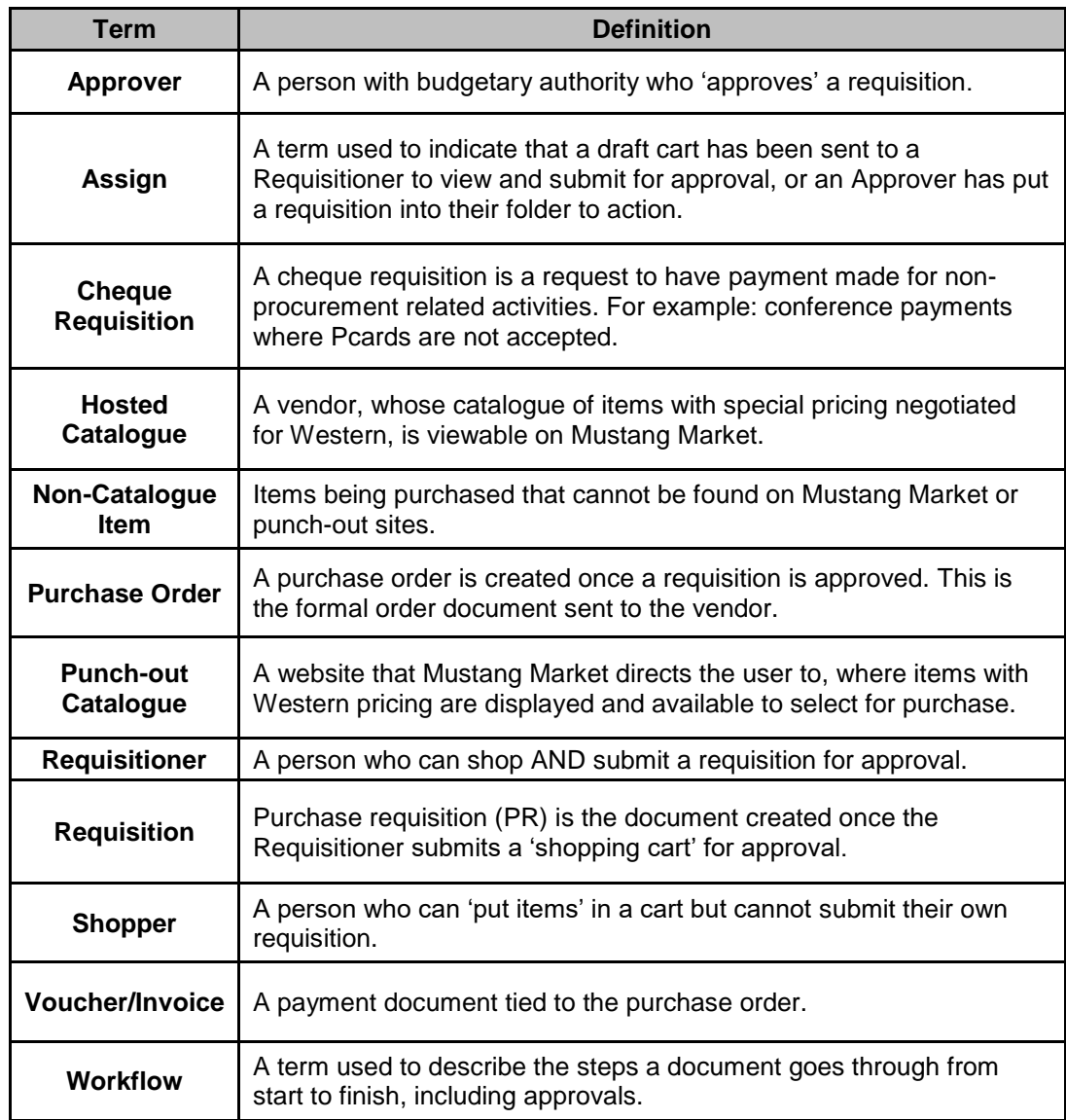

<span id="page-7-0"></span>Supported browsers

Mustang Market needs to use **mixed content** and **cookies** in order to provide the full functionality of the system. The following browsers are compatible with Mustang Market; however you may need to configure your browser to enable mixed content (explained below the list).

- Internet Explorer v11 and higher
- Firefox v23 and higher
- Chrome v21 and higher

#### <span id="page-7-1"></span>How to log in to Mustang Market

- To log in to Mustang Market, go to the Western Financial Services webpage:
	- <http://www.uwo.ca/finance/>
	- o Click on the Mustang Market button, found under 'Login Tools' on the right side of the page.

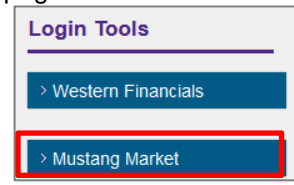

- o Log in using your: Western ID and Password
	- If you do not know this information, contact Western Technology Services.

NOTE: If you know your username and password, but cannot login, it may mean that you do not have access to Mustang Market. Please email procurement@uwo.ca for assistance in obtaining and submitting the required access form.

Do not bookmark the login page; there is a hidden re-direct that will prevent a bookmark from working. However, you can book mark the finance webpage and then use the Mustang Market login button.

## <span id="page-8-0"></span>**A - Setting up your Mustang Market Profile**

<span id="page-8-1"></span>

Introduction Before you begin shopping you need to set up your profile by adding default speedcodes, shipping addresses, etc. This will simplify the shopping process.

<span id="page-8-2"></span>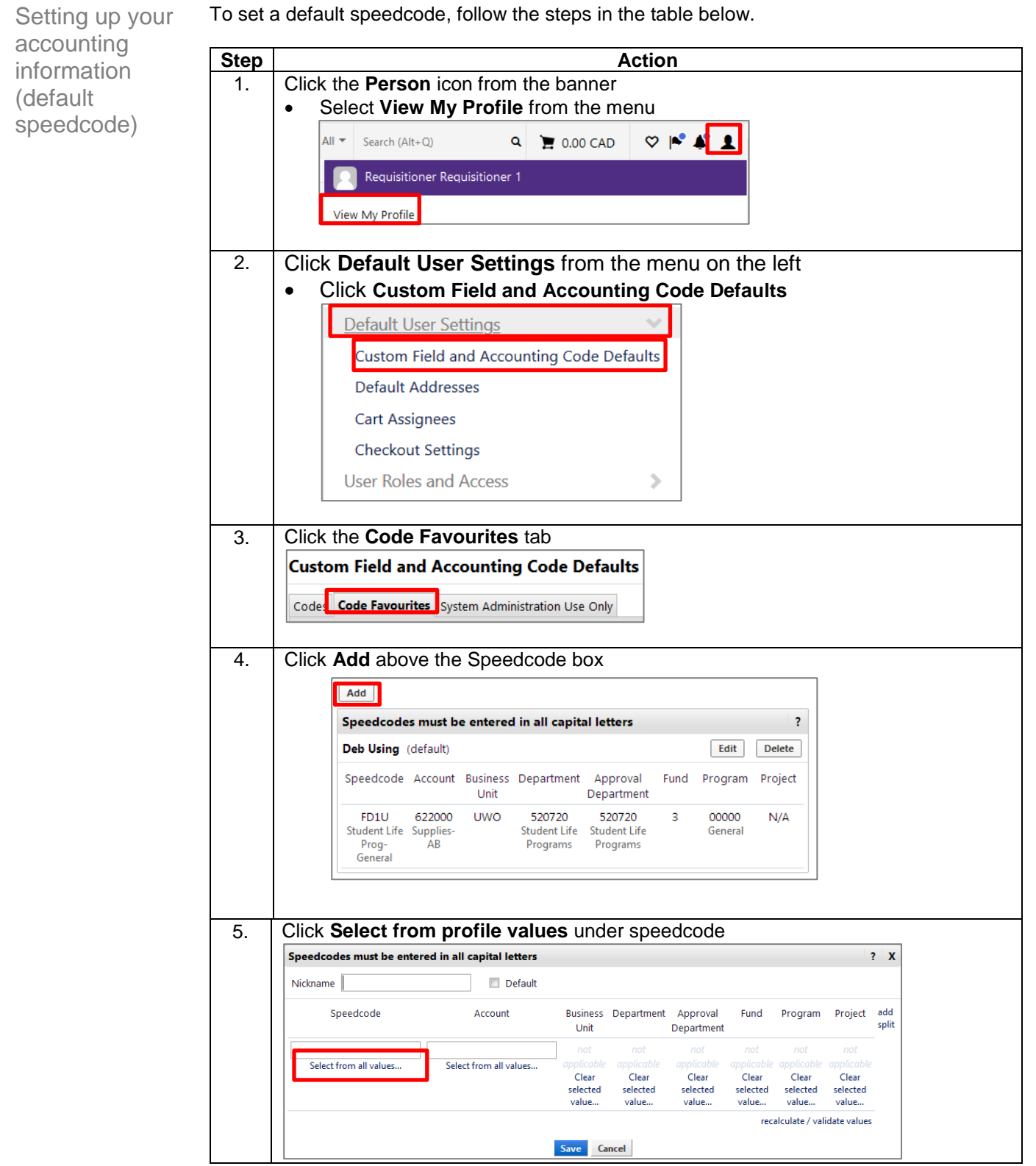

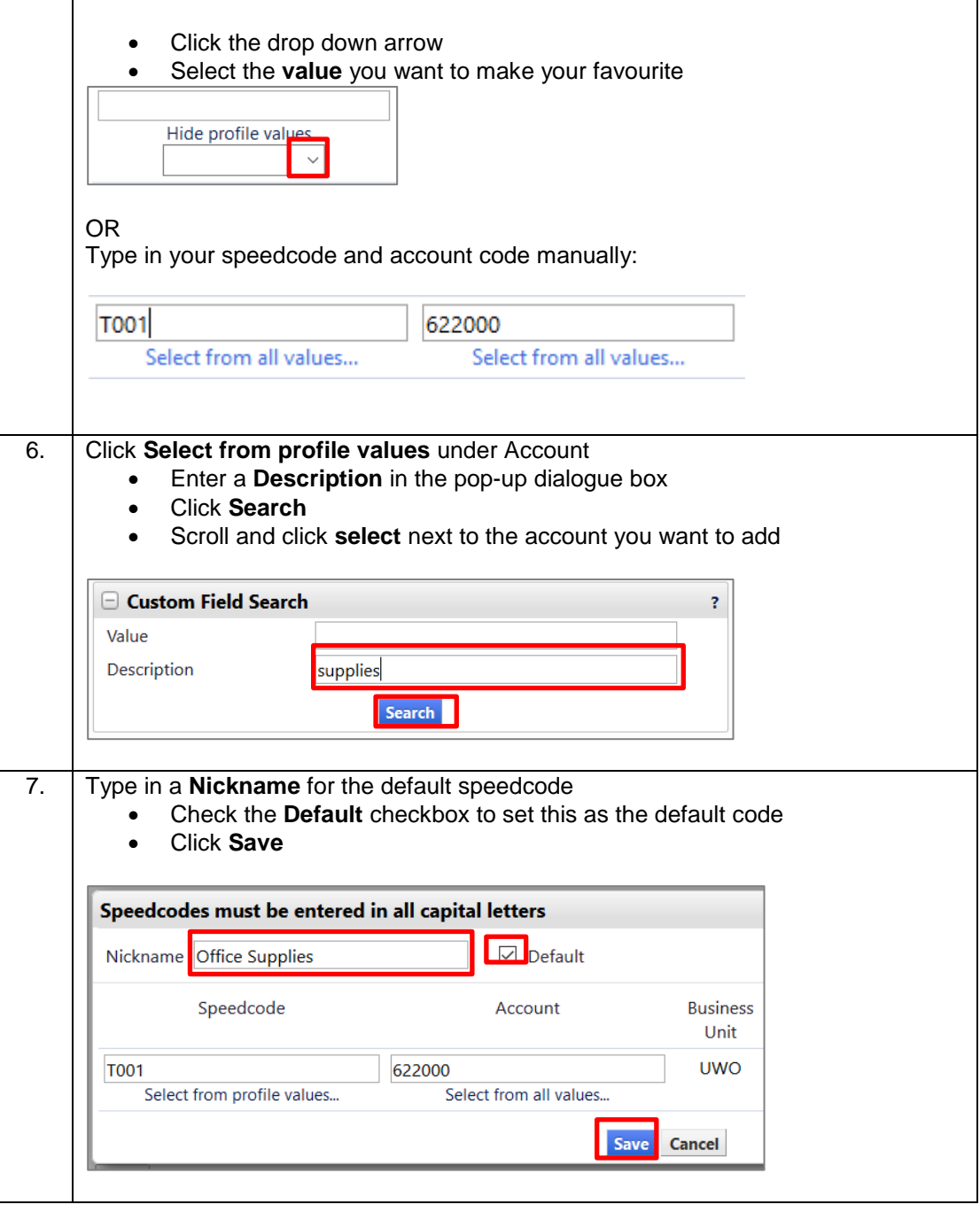

<span id="page-9-0"></span>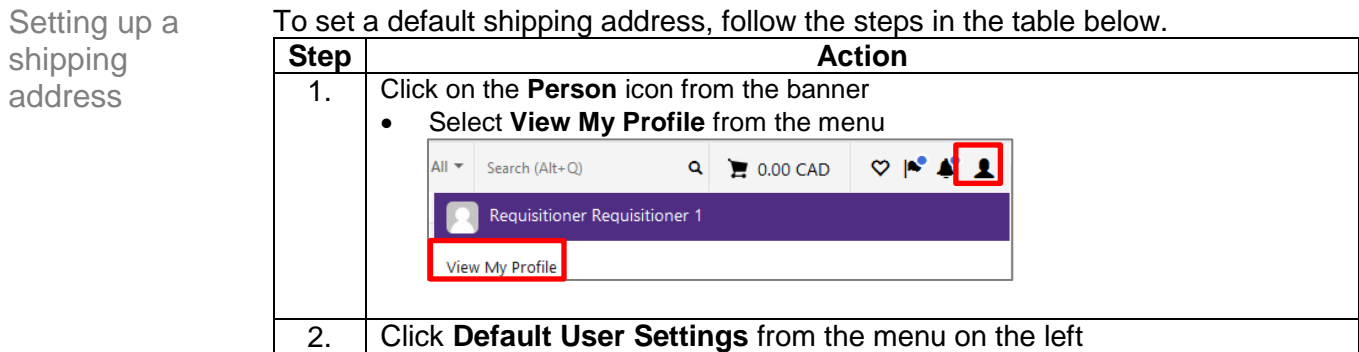

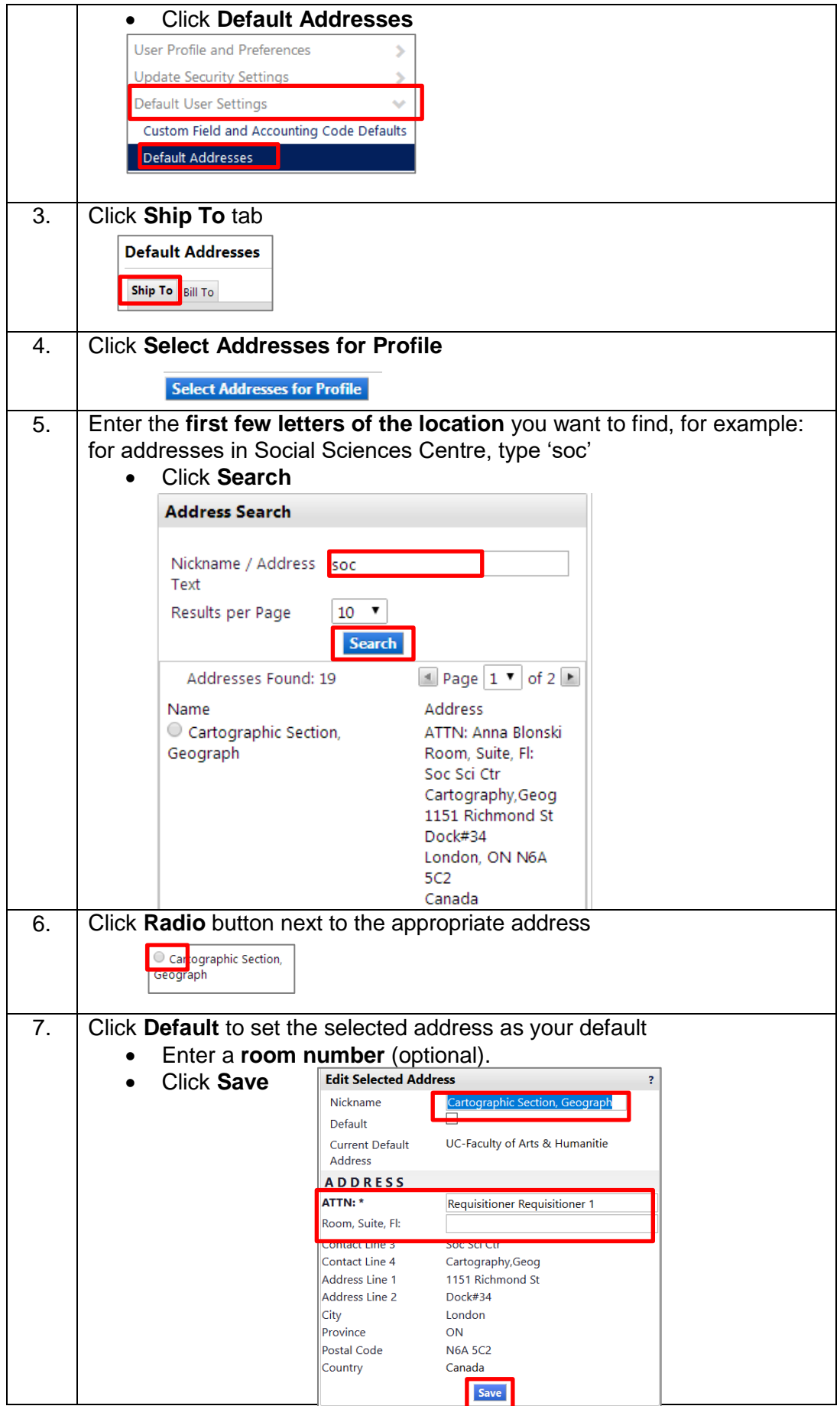

<span id="page-11-0"></span>Adding a cart assignee

There may be times when you want to assign your cart to another Requisitioner to review and submit on your behalf. You can search for and assign a Requisitioner when you are done shopping, or you can set up a default Requisitioner that is displayed for you to select.

To set up a default assignee, follow the steps in the table below.

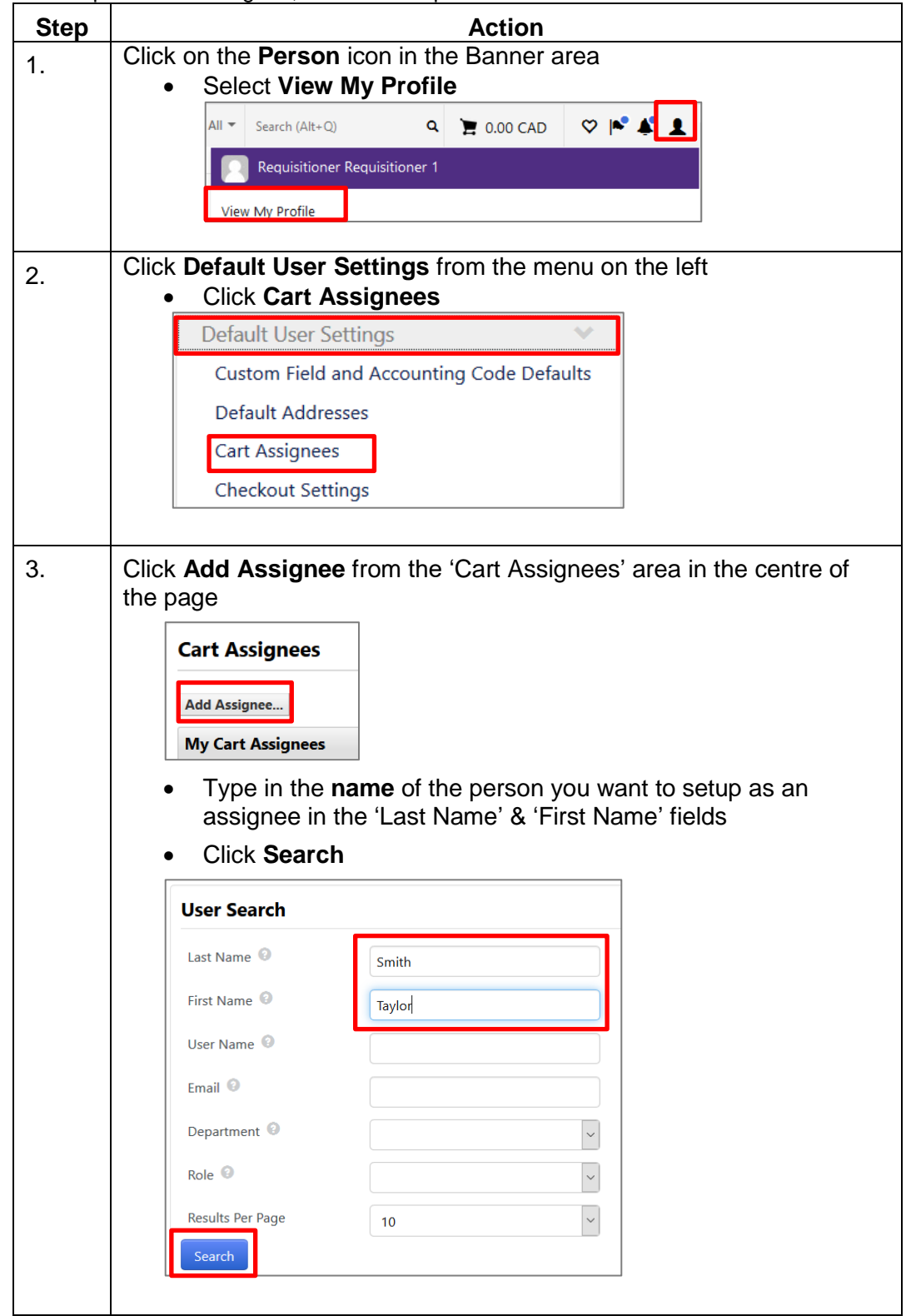

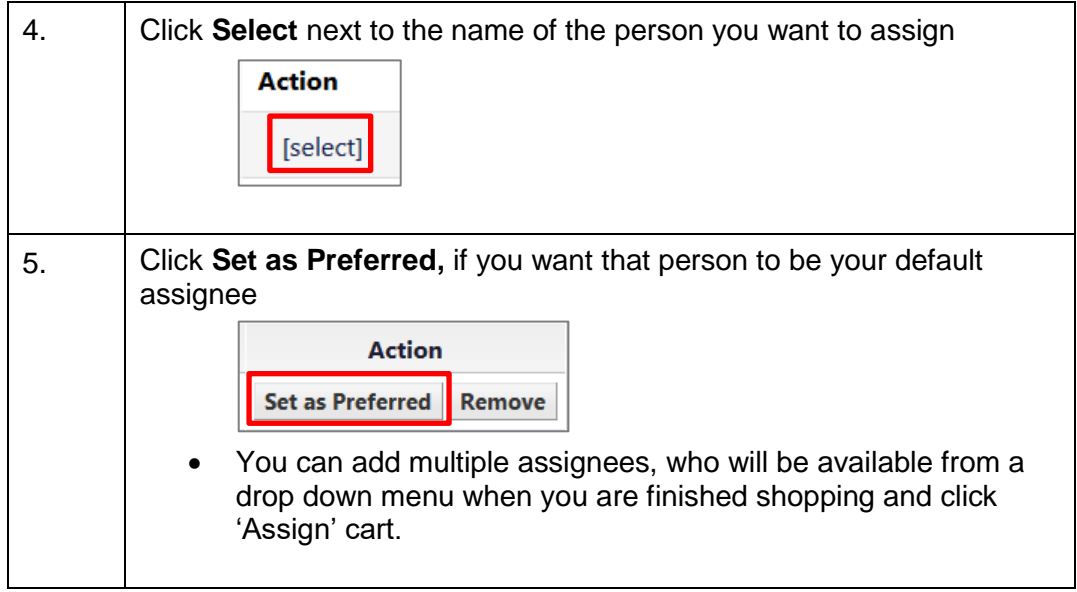

#### <span id="page-13-0"></span>**B - Placing an Order**

<span id="page-13-1"></span>Introduction There are many ways to shop in Mustang Market. You can go to specific vendor catalogues (hosted or punch-out), search across multiple catalogues, and use a form to purchase items that are: not found in the vendor catalogues, from vendors who are not setup in Mustang Market, or for services. The following pages provide information and the steps for these types of shopping. Read the intro above the steps for each to be sure that you are following the correct method for your purchase type.

<span id="page-13-2"></span>Conducting a simple product search

The simple Product Search is used to search multiple vendor catalogues and is available from the Shopping Homepage of Mustang Market. The table below provides the steps to conduct a Simple Search.

Note: The search results will not include all punch-out vendor items as some punch-out catalogues are not loaded directly into Mustang Market.

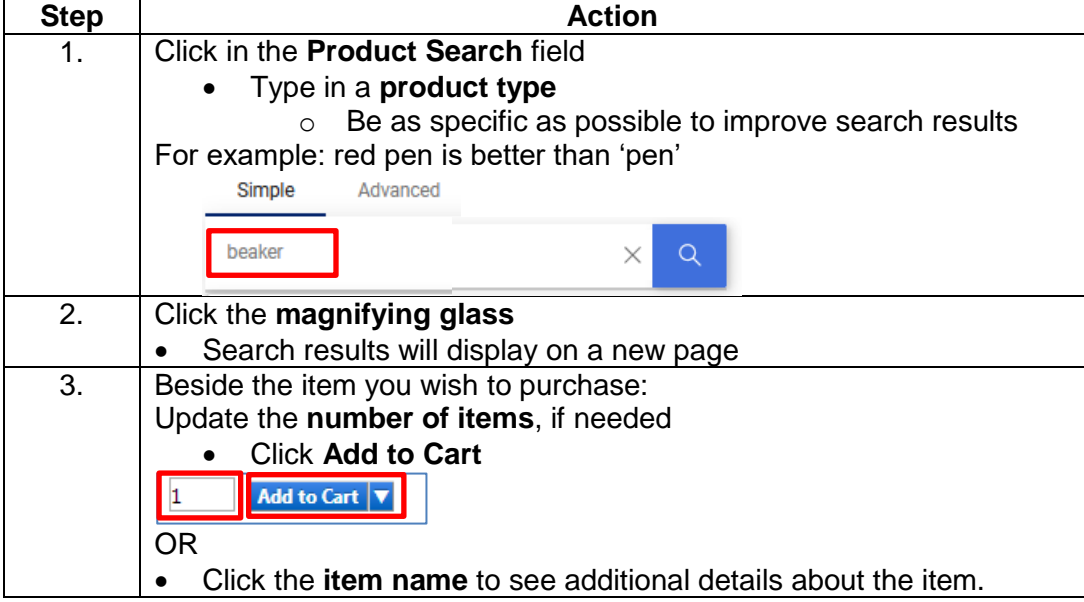

<span id="page-13-3"></span>Placing an order from a hosted or contract catalogue

When you click on a *Hosted* or *Contract* Catalogue vendor from the Purchase Showcase you are able to browse for products specific to that vendor within Mustang Market. To shop using a catalogue, follow the steps in the table below.

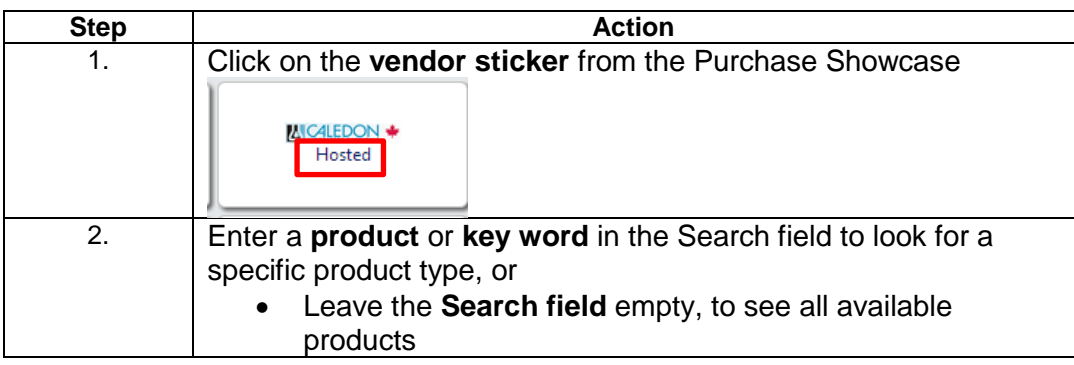

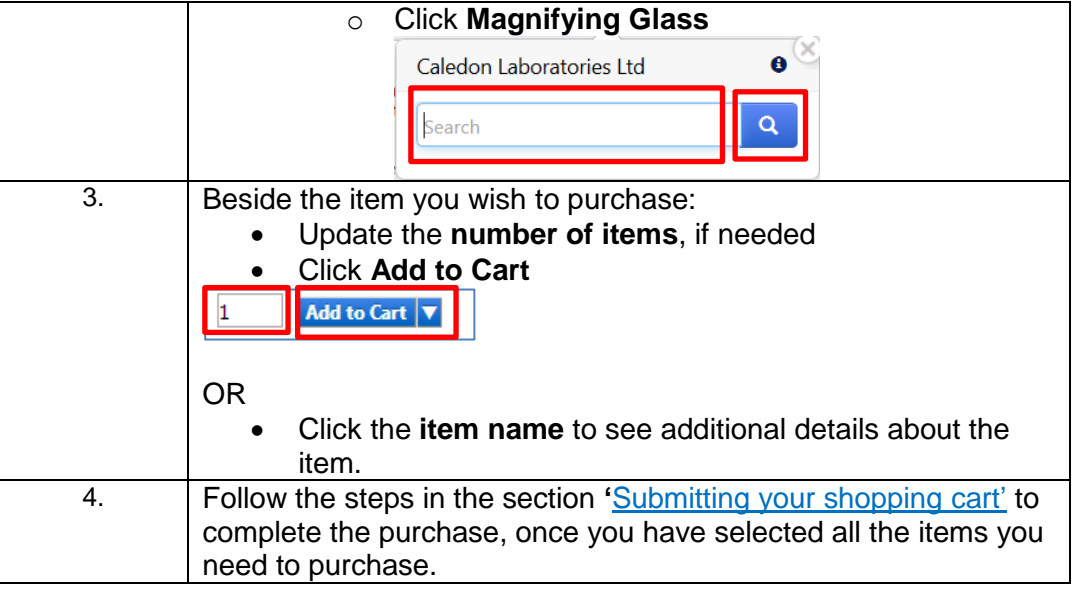

<span id="page-14-0"></span>Placing an order from a punch-out catalogue

When accessing a punch-out catalogue, you are automatically taken to the vendor's ordering website. The website will show the appropriate products and pricing based on the contract with Western.

To shop from a punch-out site, follow the steps in the table below:

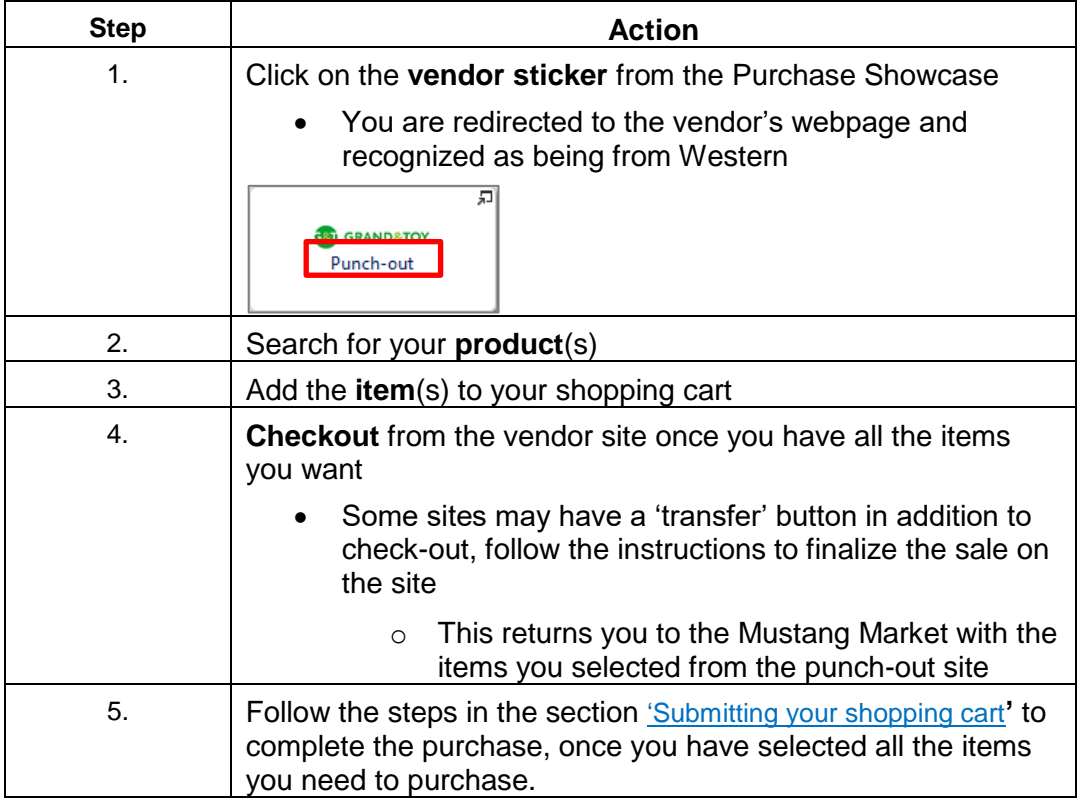

<span id="page-14-1"></span>**Submitting** your shopping cart

When you have added all of the items you want to your shopping cart in Mustang Market, you will need to submit it. This step will send it to an Approver to approve, if applicable, and will create the requisition number.

To submit a cart, follow the steps in the table below.

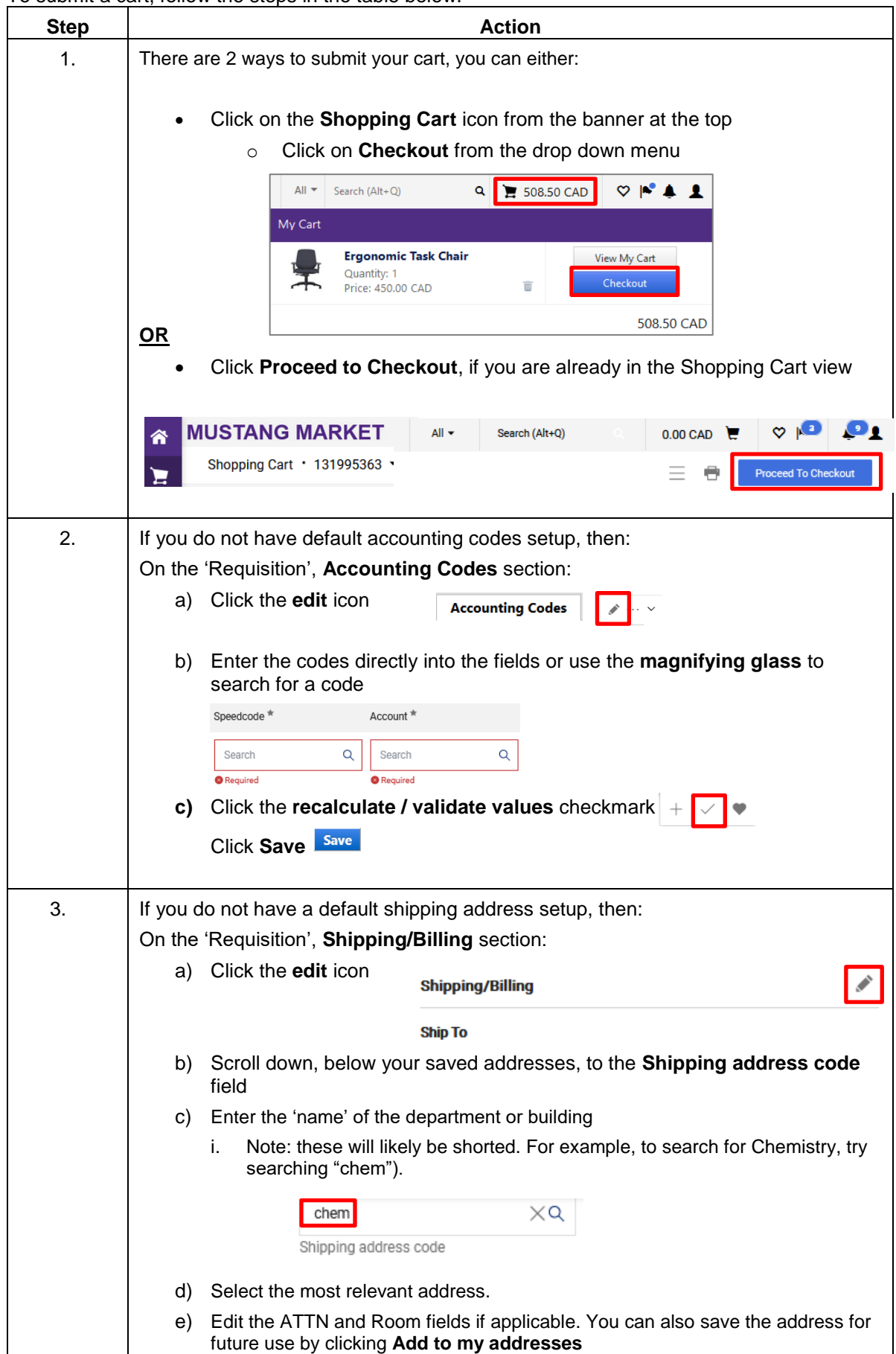

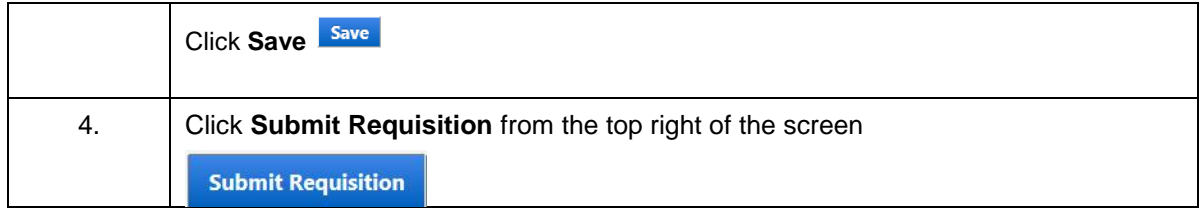

<span id="page-16-0"></span>Placing an order for non-catalogue items or consulting services

The non-catalogue order forms should be used when you cannot find the item needed from the catalogues (hosted, contract, or punch-out). You can also use the non-catalogue forms when you are purchasing from a new vendor (one who is not yet on Mustang Market), or to create a purchase order for services.

There are two non-catalogue forms; they are based on the total amount of the purchase and / or type of purchase. The forms are identical with one exception: the over \$25K / Consulting form has one extra section that needs to be completed: the Competitive Bid Requirements section.

\*\*Do not use either form to submit an invoice for payment. Email the invoice to [apinvoice@uwo.ca](mailto:apinvoice@uwo.ca) with the PO number on it. If a PO doesn't exist, submit the invoice on an Invoice Attached Form, refer to the 'Invoice Attached – [submitting an invoice for](#page-23-0)  payment [without a PO](#page-23-0)' section for details.

To complete the Under \$25K and Over \$25K/Consulting forms follow the steps in the table below.

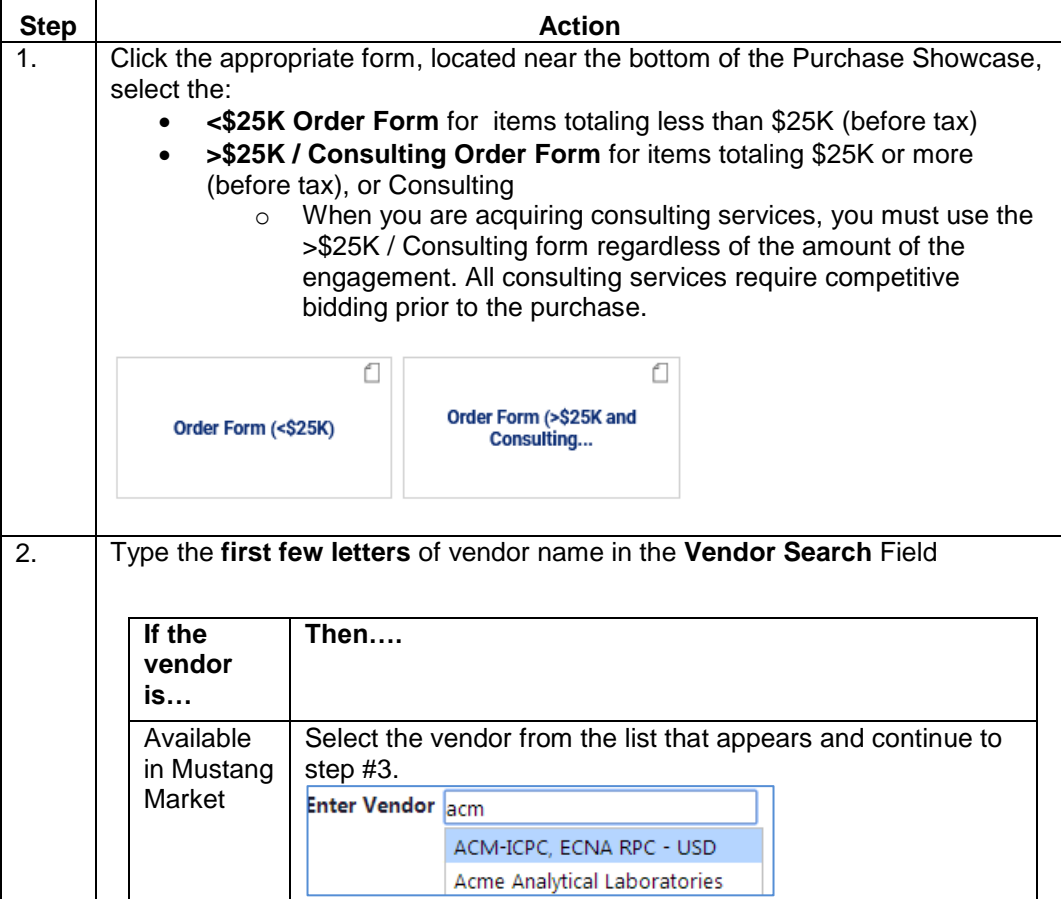

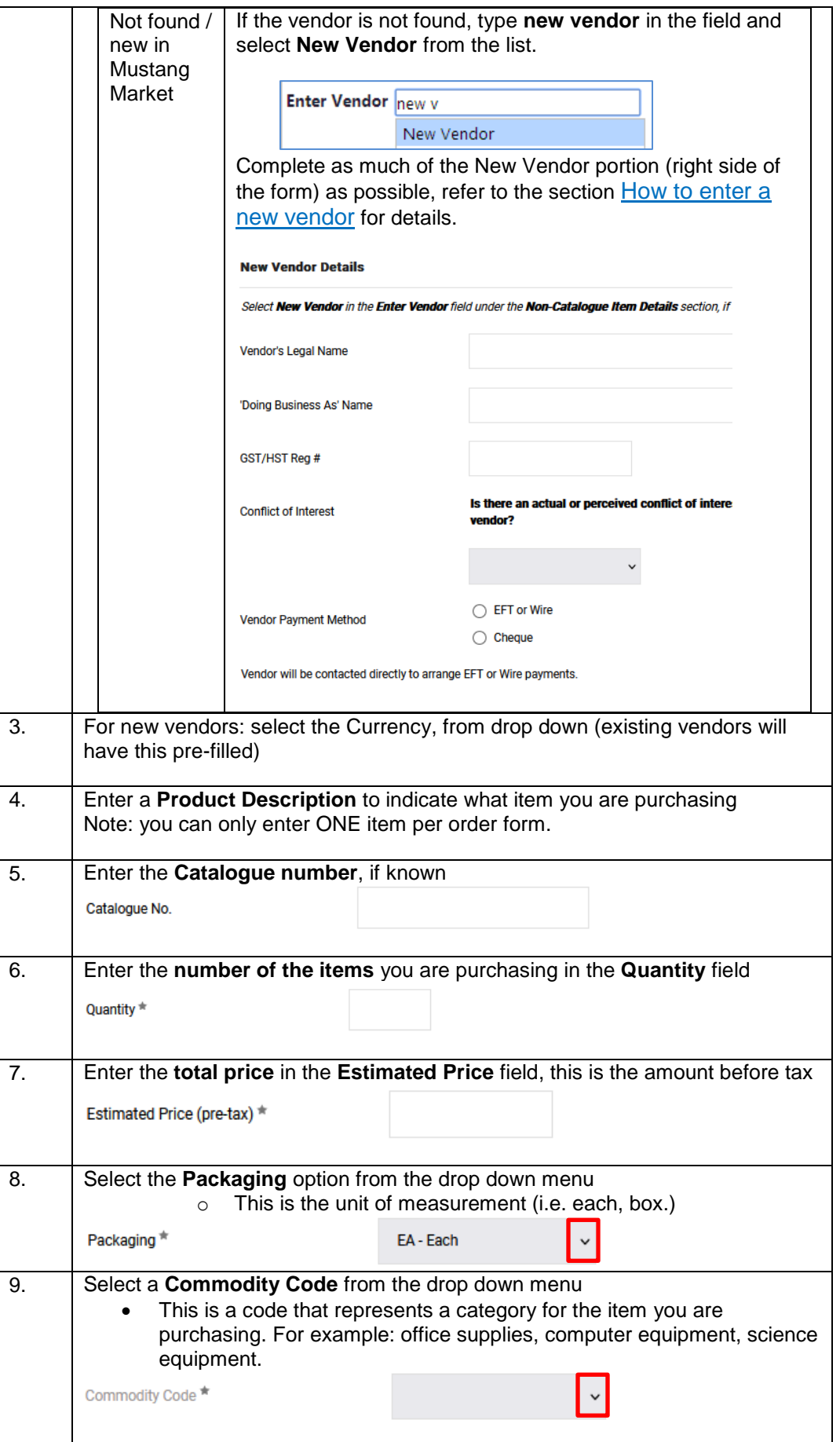

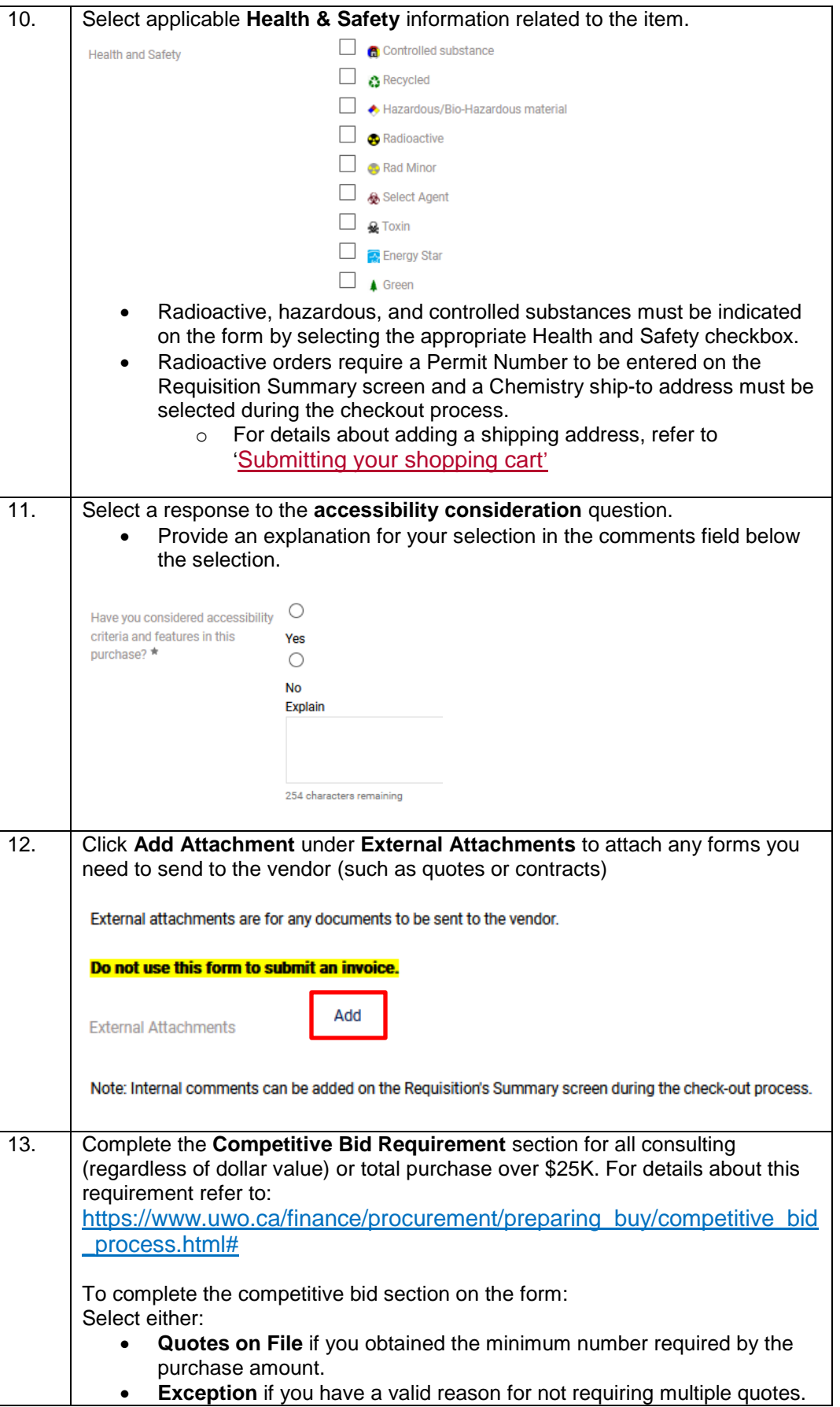

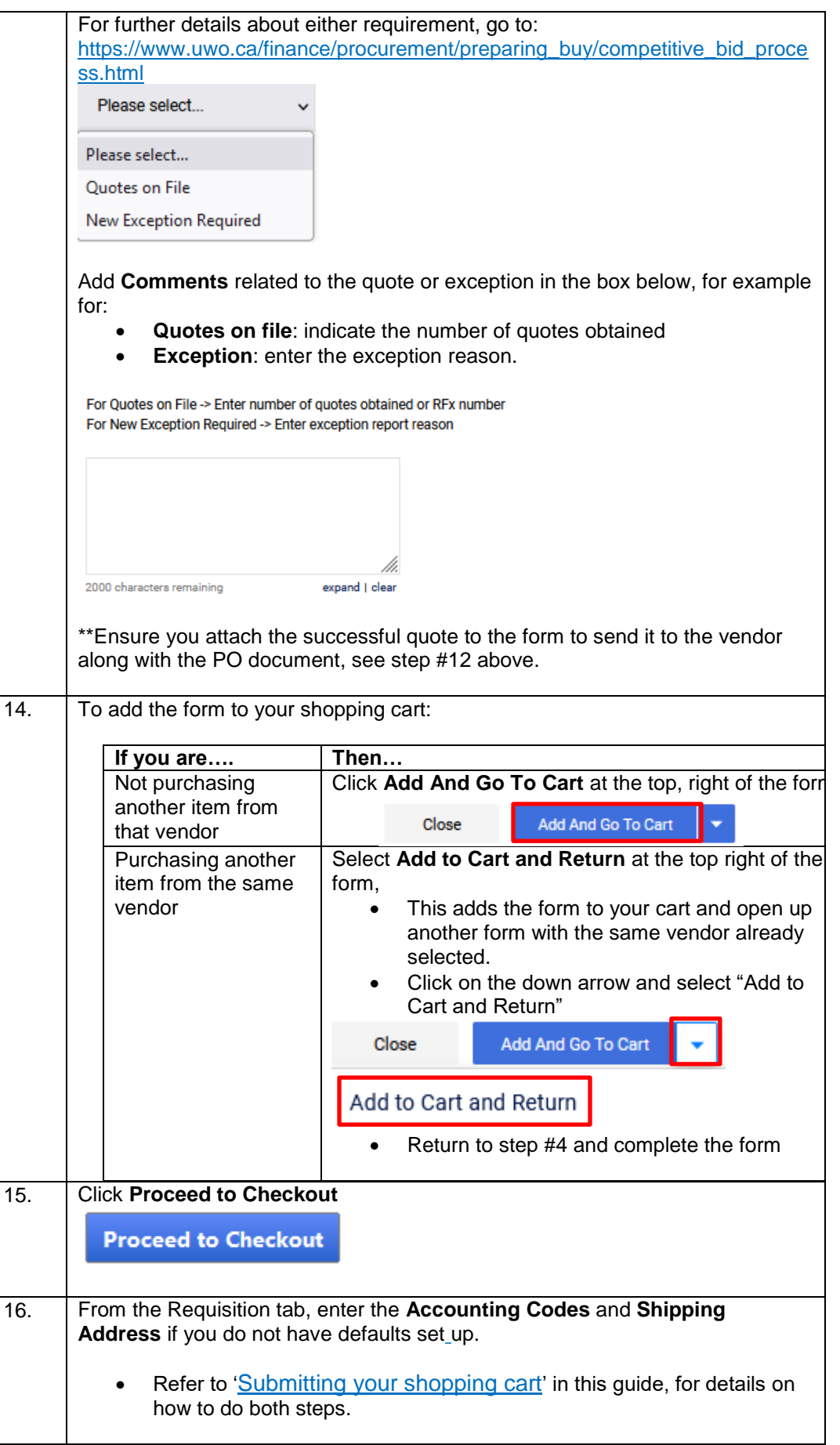

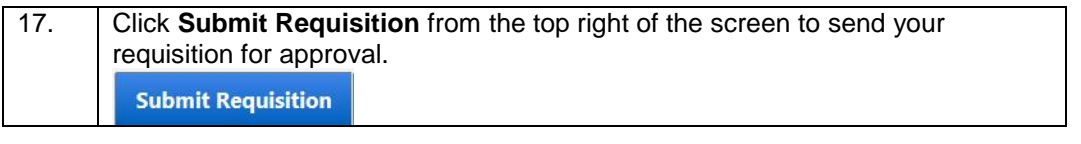

<span id="page-20-0"></span>Creating a standing order Standing Orders may be issued to repeatedly purchase a product or service from the same vendor over the course of a fiscal year, if the quantity and/or cost is unknown. The standing order PO is set up with the vendor who will submit invoices against the PO.

Note: To make a change to a standing order, use the Change Order Request form.

To create a standing order, follow the steps in the table below.

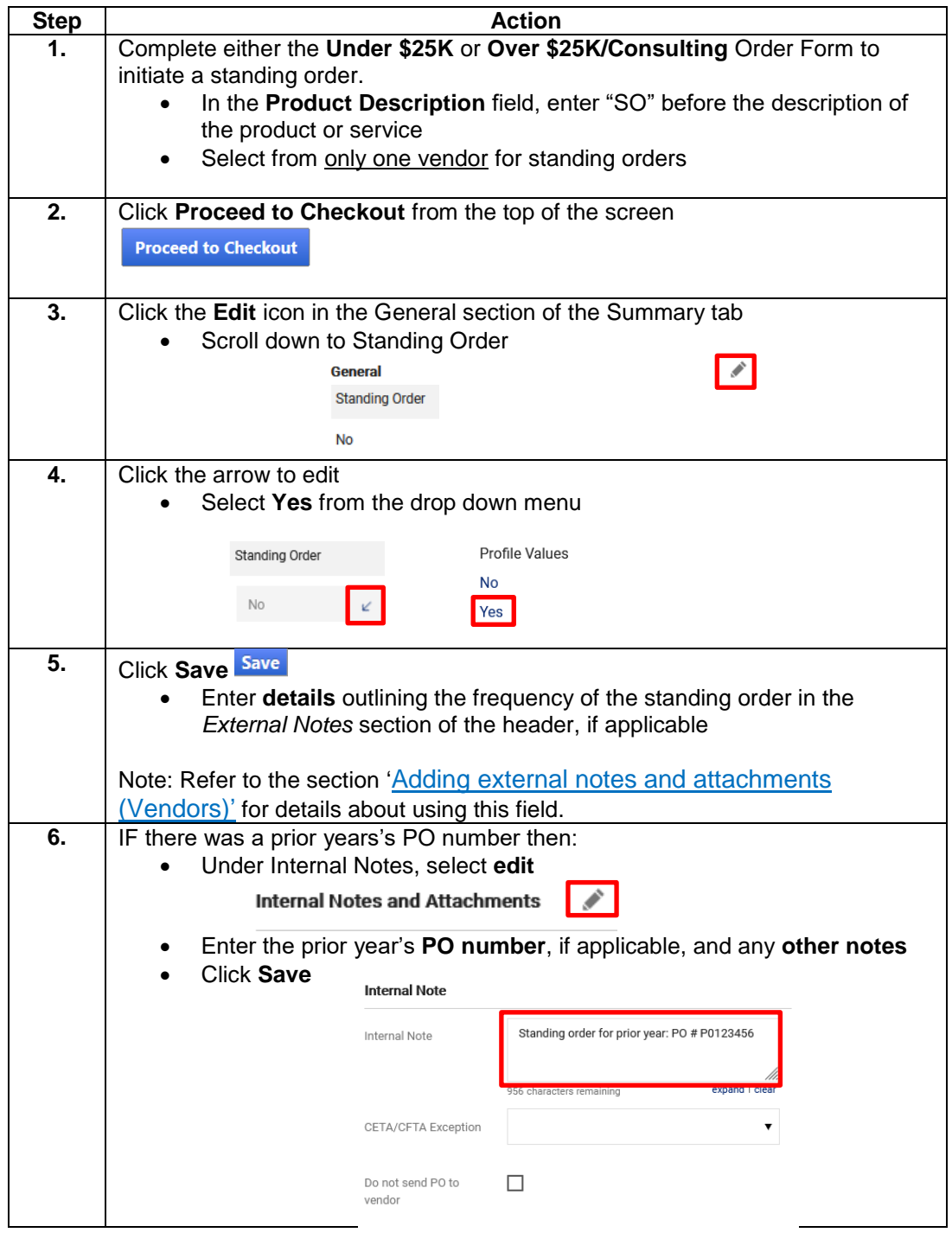

Save Close

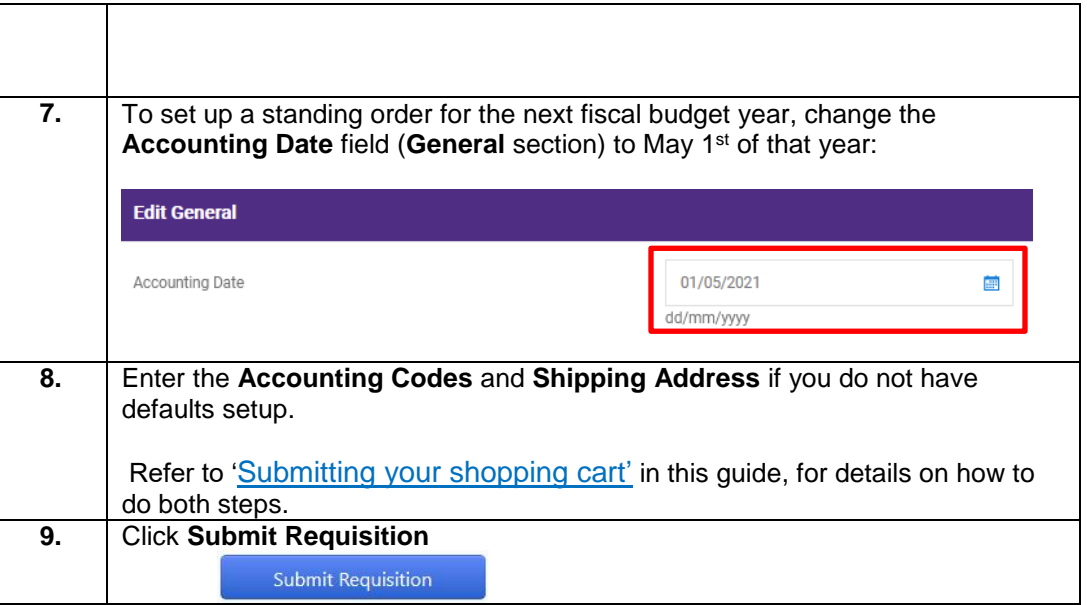

<span id="page-22-1"></span><span id="page-22-0"></span>Introduction In the Forms section of the Purchase Showcase, there are forms that you use when you need to: request payment for goods / services already received without a purchase order, when you want to request payment for a non-procurement related activity, or need to change an order that has already completed workflow. These forms are:

- Change Order
- Invoice Attached
- Cheque Requisition

<span id="page-22-2"></span>Change Order – requesting a change to your purchase order Use the Change Order Request form to make a change to an existing purchase order or standing order, **do not use this form to cancel an order**. To cancel an order, first cancel with the vendor and then email [procurement@uwo.ca](mailto:procurement@uwo.ca) with the PO number and reason for cancellation.

To submit a change order, follow the instructions in the table below.

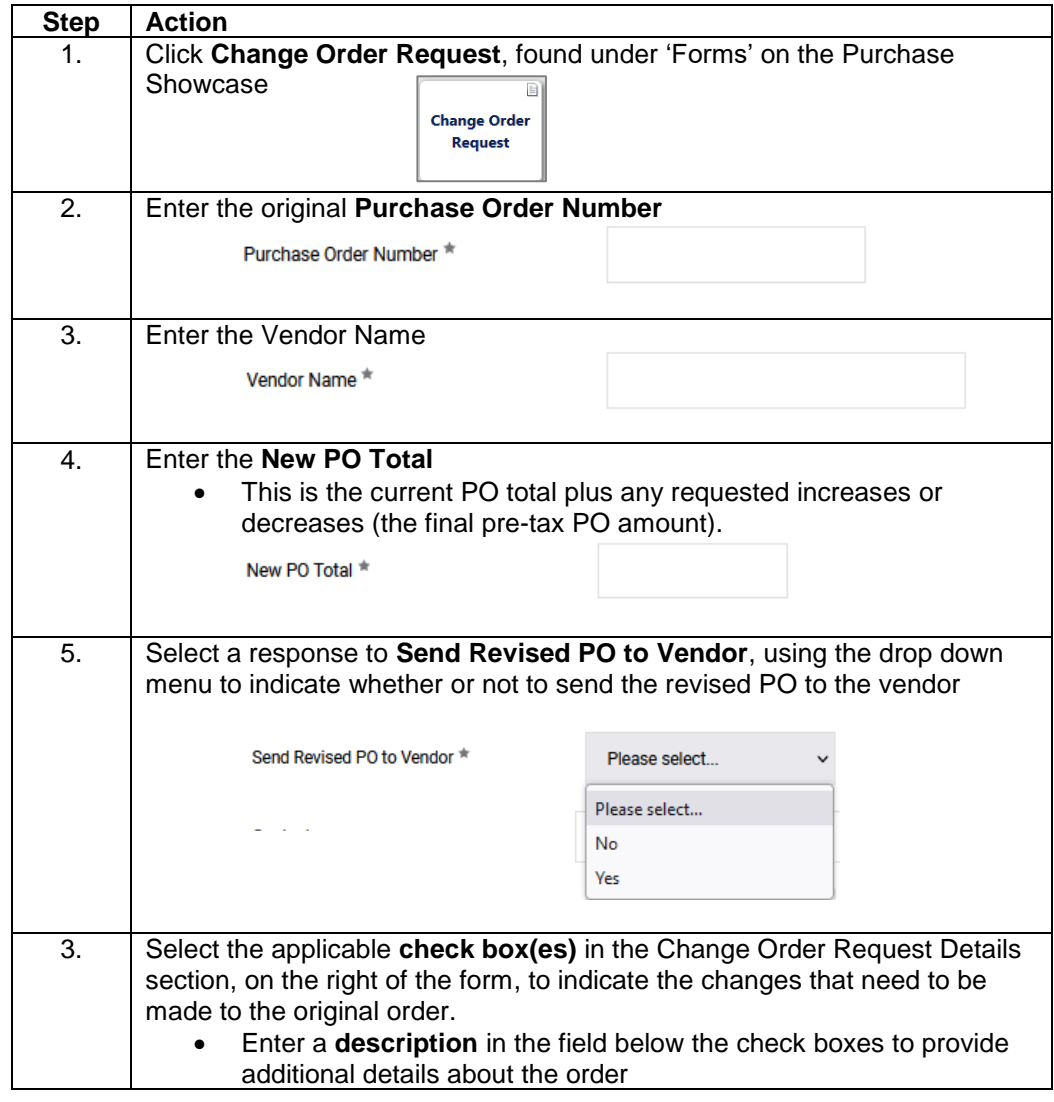

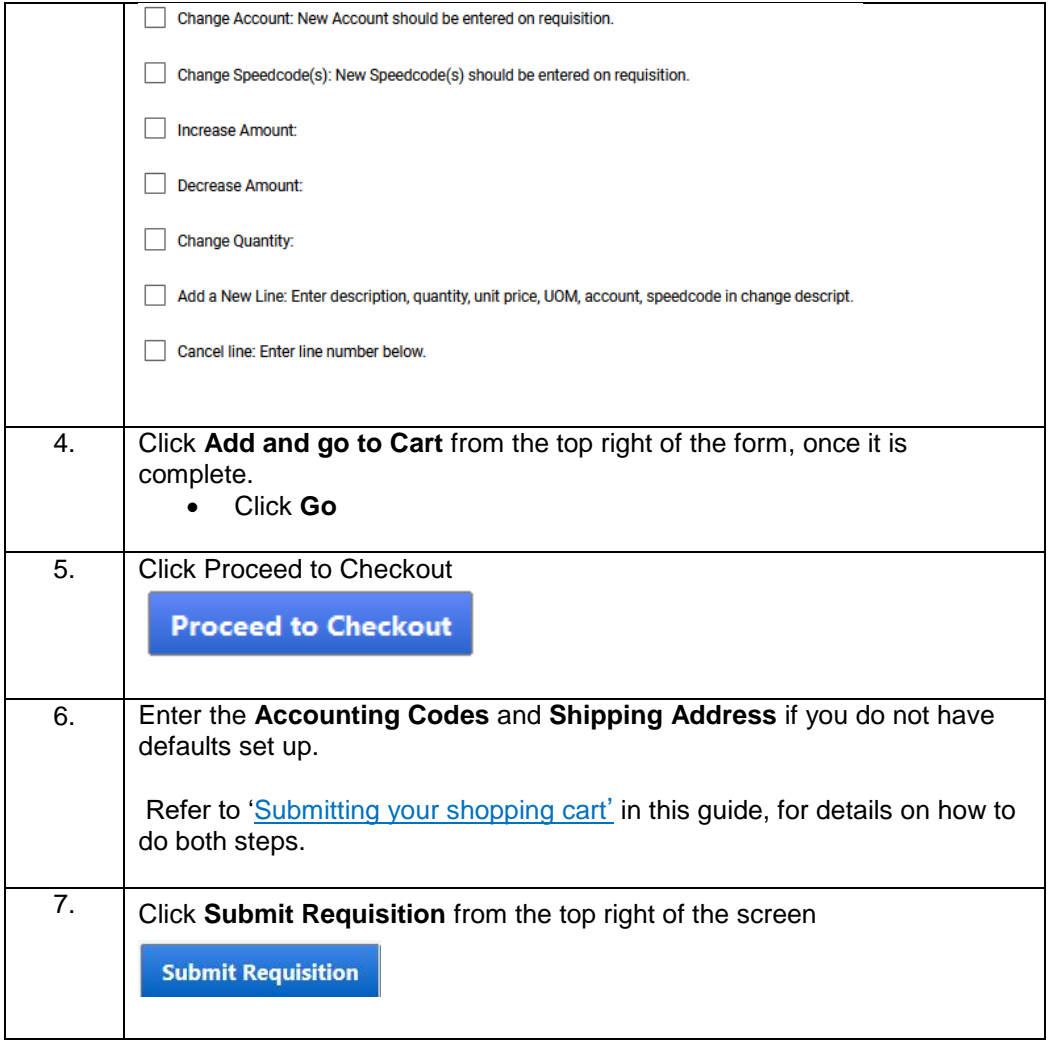

<span id="page-23-0"></span>Invoice Attached – submitting an invoice for payment without a PO

There are times when you have to obtain service prior to generating a requisition and purchase order in Mustang Market; for example an emergency repair. In these cases, use an *Invoice Attached* form to submit an invoice for payment.

**Note:** If a Purchase Order was created ahead of time and you still received the invoice from the vendor, email the invoice to [apinvoice@uwo.ca](mailto:apinvoice@uwo.ca) and indicate the PO number associated with it. Do not use the Invoice Attached form to submit it.

To submit an Invoice Attached form, follow the steps in the table on the next page.

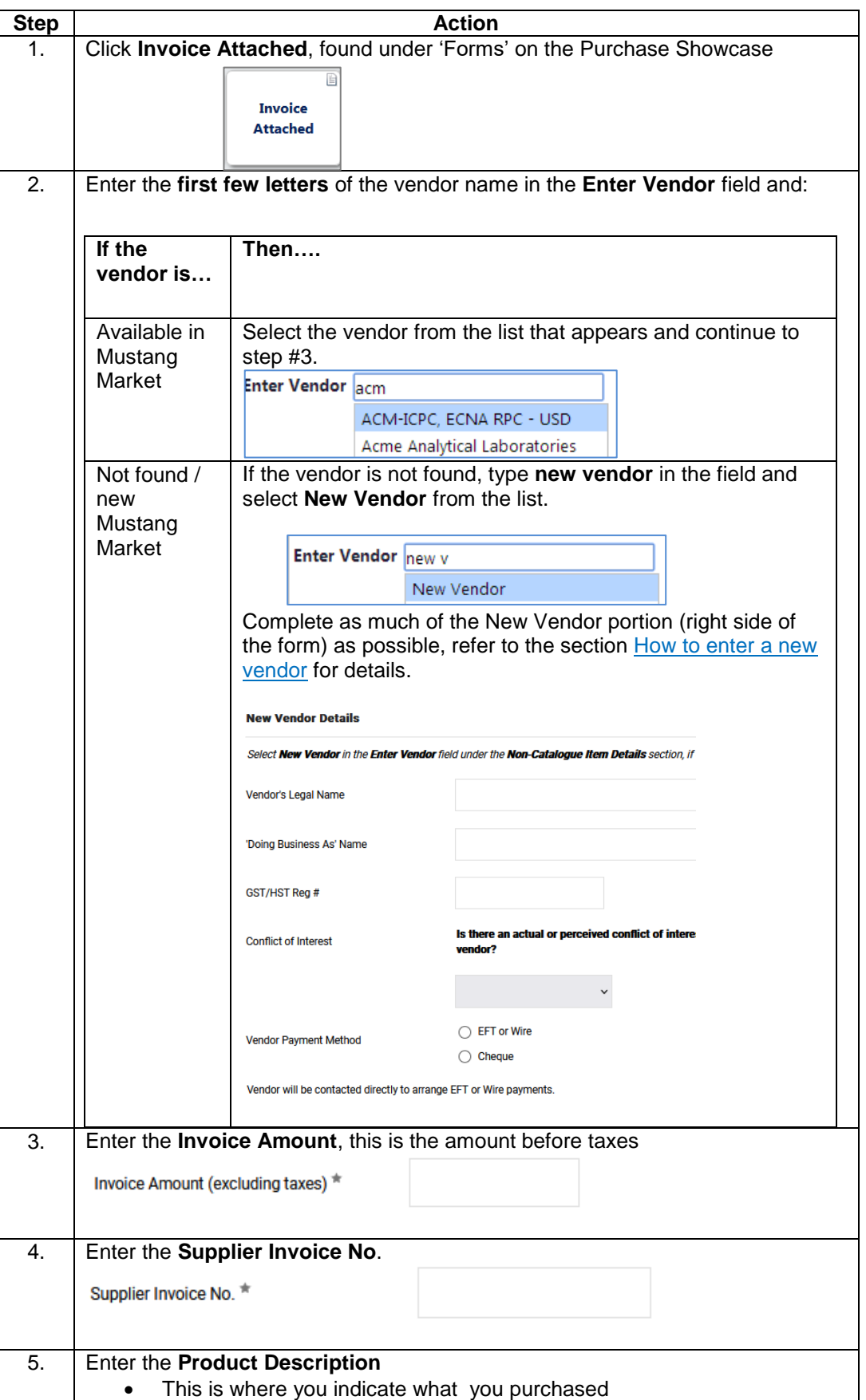

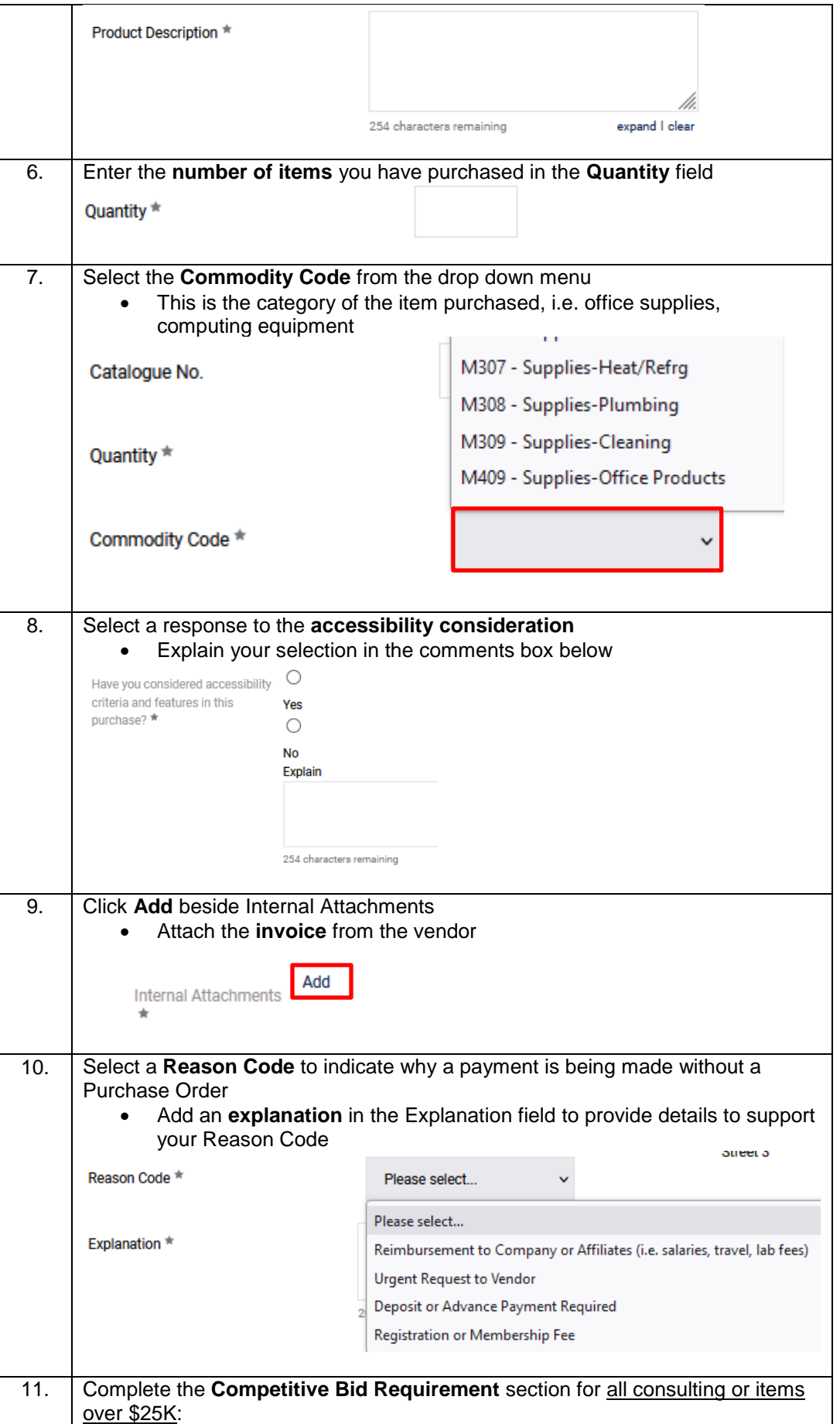

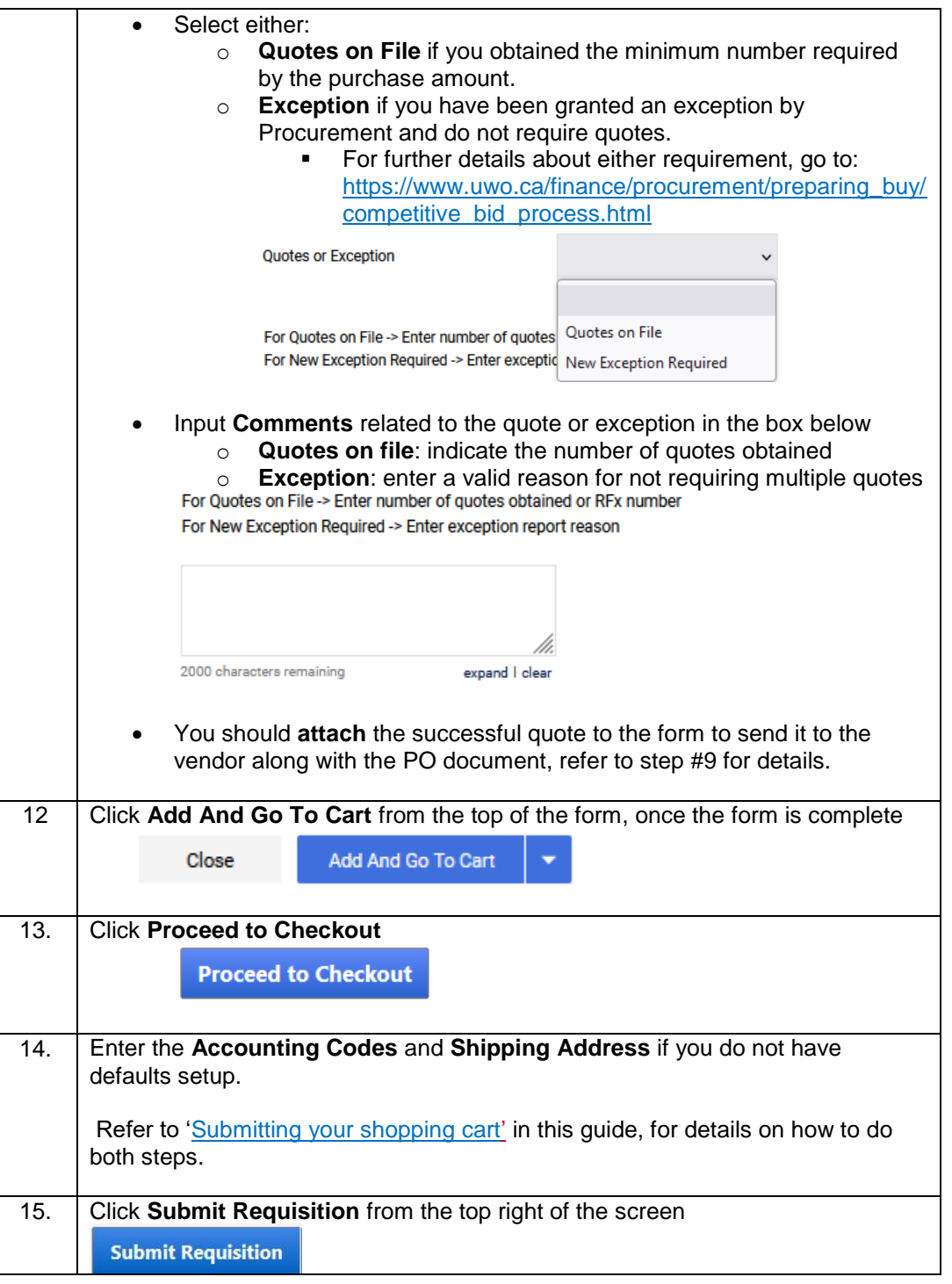

<span id="page-27-0"></span>**Cheque** Requisition– requesting payment for a nonprocurement activity

A Cheque Requisition can be used to request payment for a non-procurement related activity or service. Refer to the list of permissible uses on the form.

To complete this form, follow the steps in the table below.

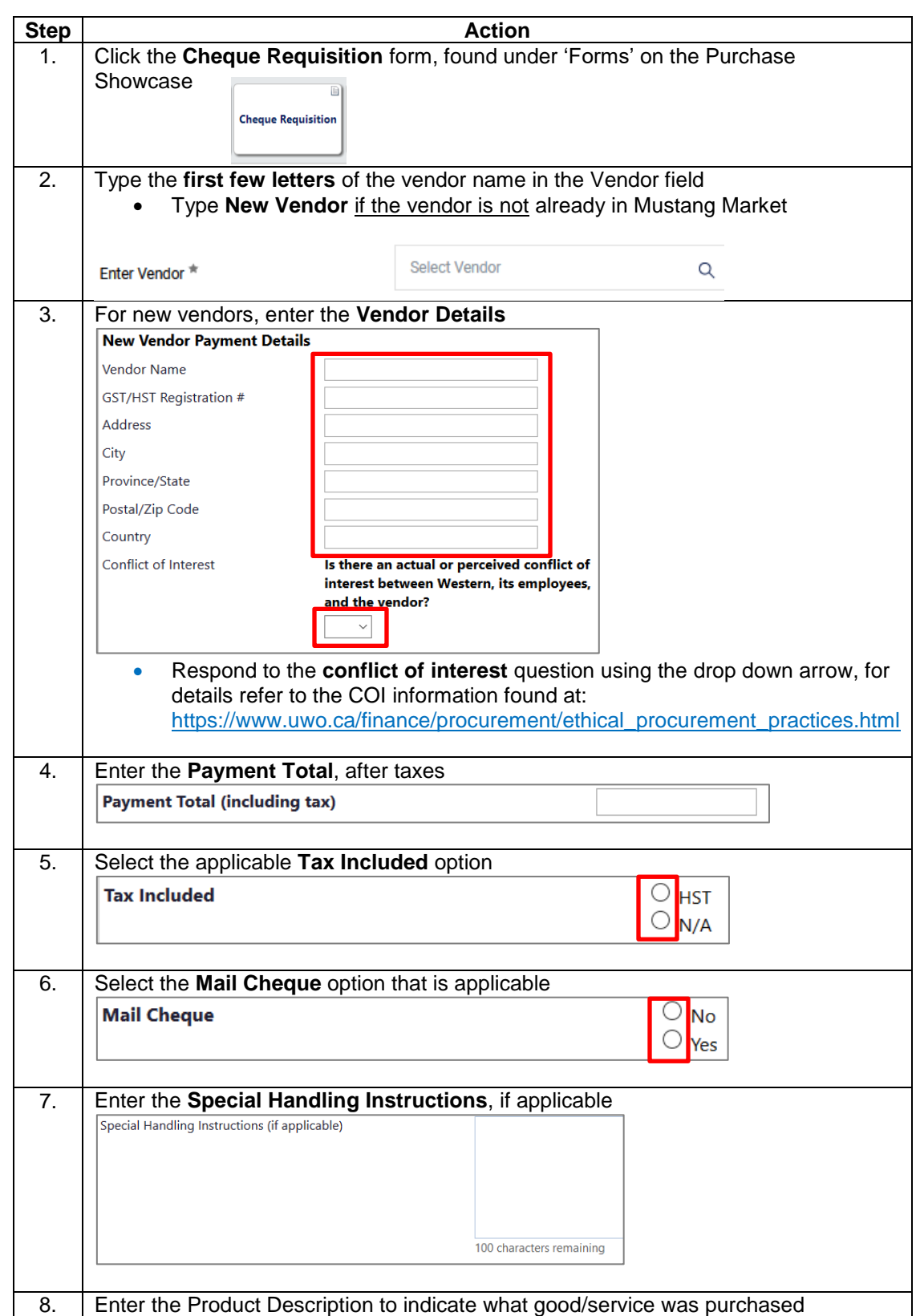

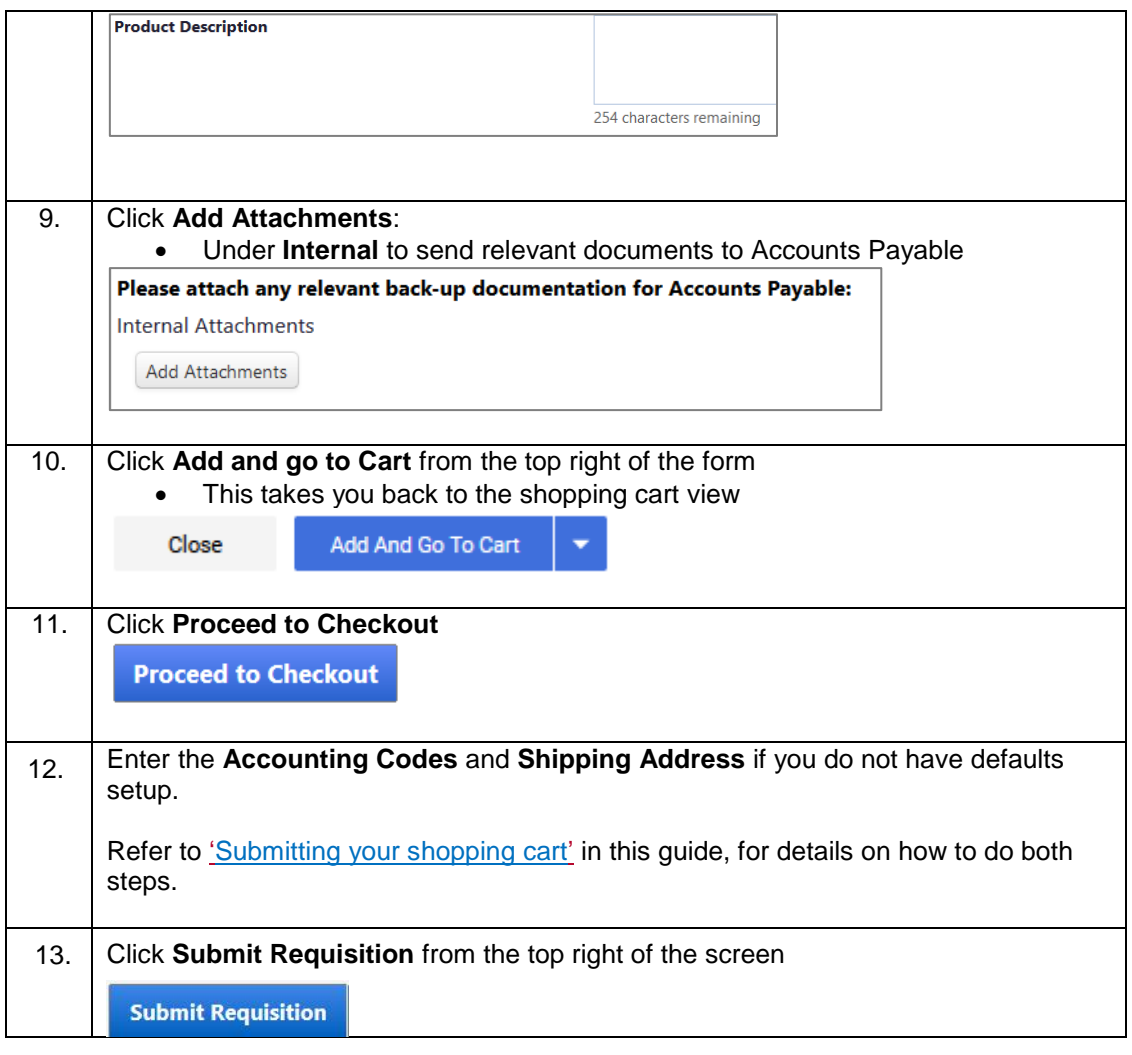

## <span id="page-28-0"></span>**D – Adding Notes, Attachments & Special Requests to Orders**

<span id="page-28-1"></span>

Introduction Some orders in Mustang Market may not follow standard processes and in these cases you will need to add notes or attachments for Financial Services, the vendor or others in your department who review / approve the order.

Some examples of this might be:

- Adding a note or attachment for Procurement or Accounts Payable
- Sending the vendor an attachment
- Attaching a note to the order for the approver
- Requesting that a payment is made in a different way than is setup on the system

This section provides the steps to add these types of special requests on your order or payment request.

<span id="page-28-2"></span>Adding Internal notes and Internal notes are used to communicate to Procurement and Accounts Payable. You might use this to indicate payment or tax handling instructions.

Internal attachments are not shared with the vendor, but can also be viewed by the Requisitioner and Approver on the order.

attachments (Procurement and Accounts Payable at Western)

To add internal notes or attachments follow the steps in the table below.

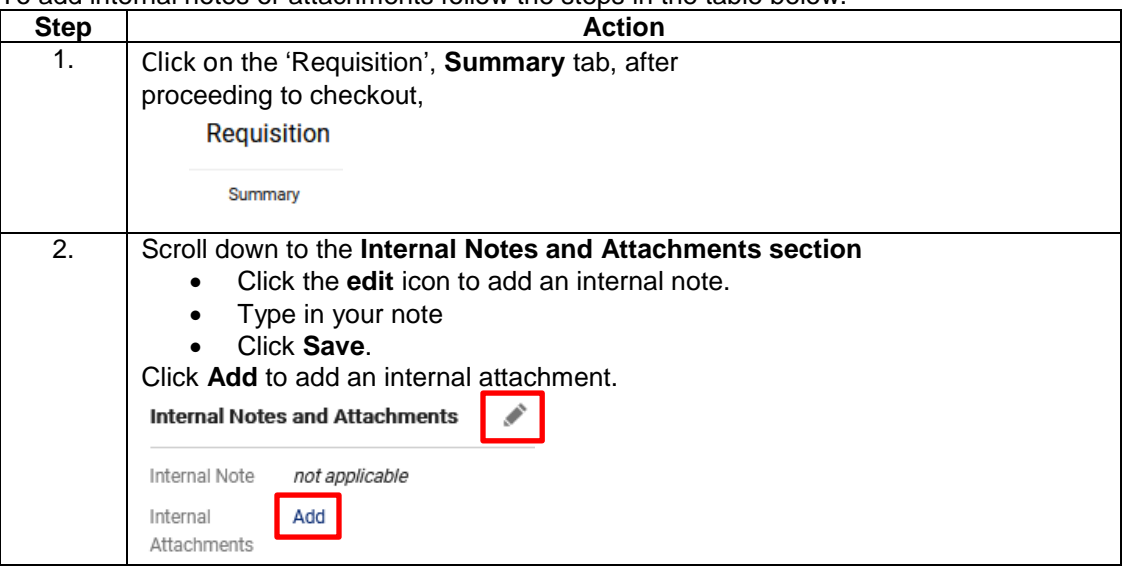

<span id="page-29-0"></span>Adding external notes and attachments (Vendors)

External notes are used to communicate to the vendor. You might use this to include instructions or more information on your order, such as delivery instructions or customer account numbers.

External attachments might be used to send a quote or contract document to the vendor, along with your purchase order.

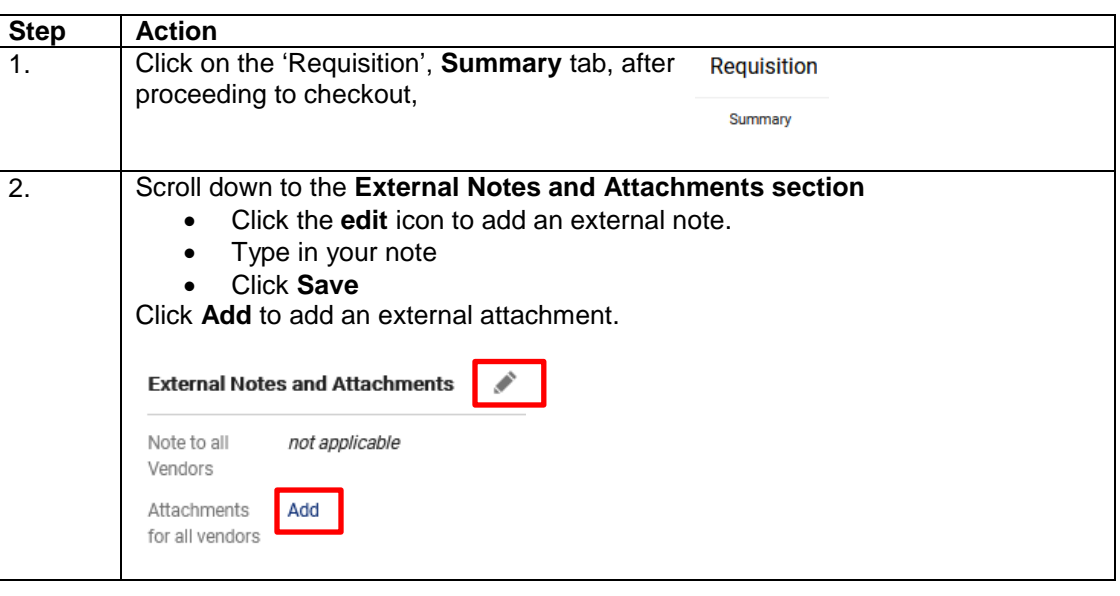

<span id="page-29-1"></span>Adding comments for others in the

Comments can be added to purchase requisitions, purchase orders, and vouchers. Comments provide a way for users to communicate any questions or directions they have to other users. Any user in Mustang Market can be added as a recipient.

review / approval process

To add comments to a requisition, follow the steps in the table below.

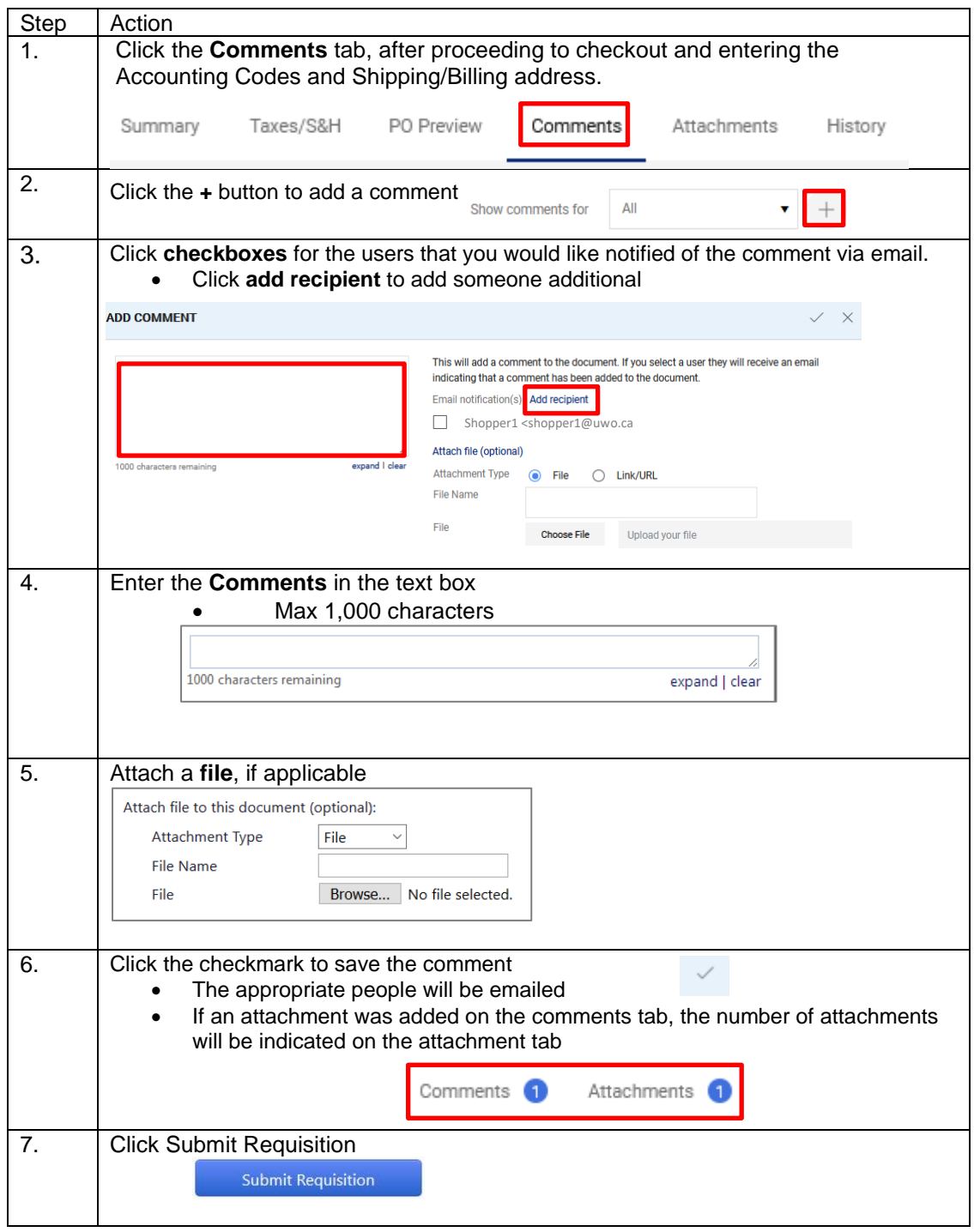

<span id="page-30-0"></span>Requesting alternative payment methods or change in taxes

There are some instances where a requisition may need to be reviewed by Procurement. To send a requisition to Procurement, follow the steps in the table below.

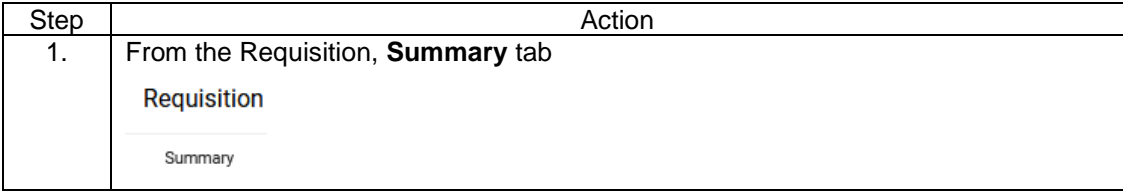

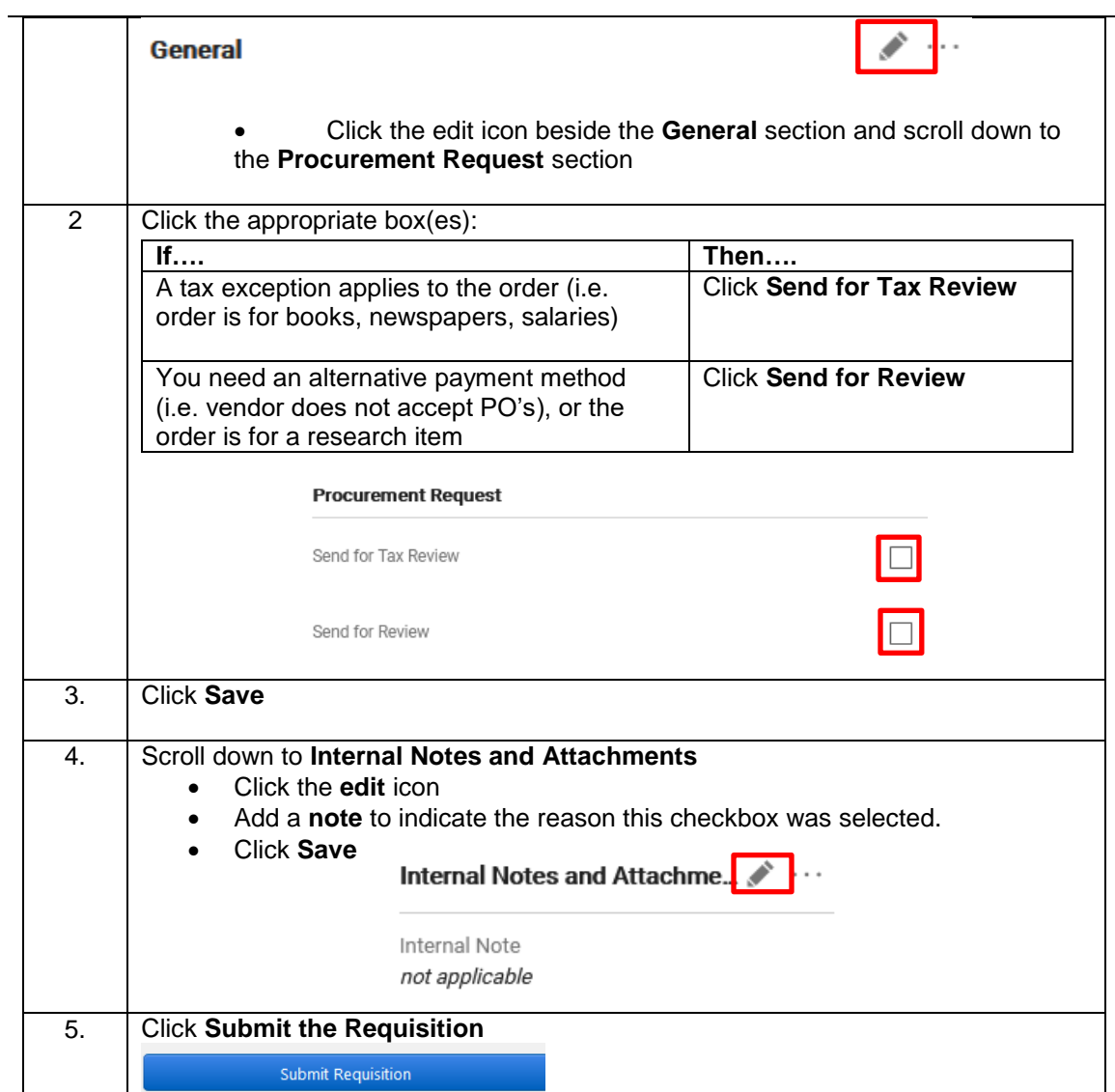

# <span id="page-32-0"></span>**E - Ordering from a New Vendor or Making Changes to an Existing Vendor**

<span id="page-32-1"></span>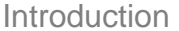

A vendor will need to be entered as a "New Vendor" when you complete any order form if: • The vendor cannot be found in the Mustang Market database

• There are changes to vendor information (address, payment, contact, etc.)

<span id="page-32-2"></span>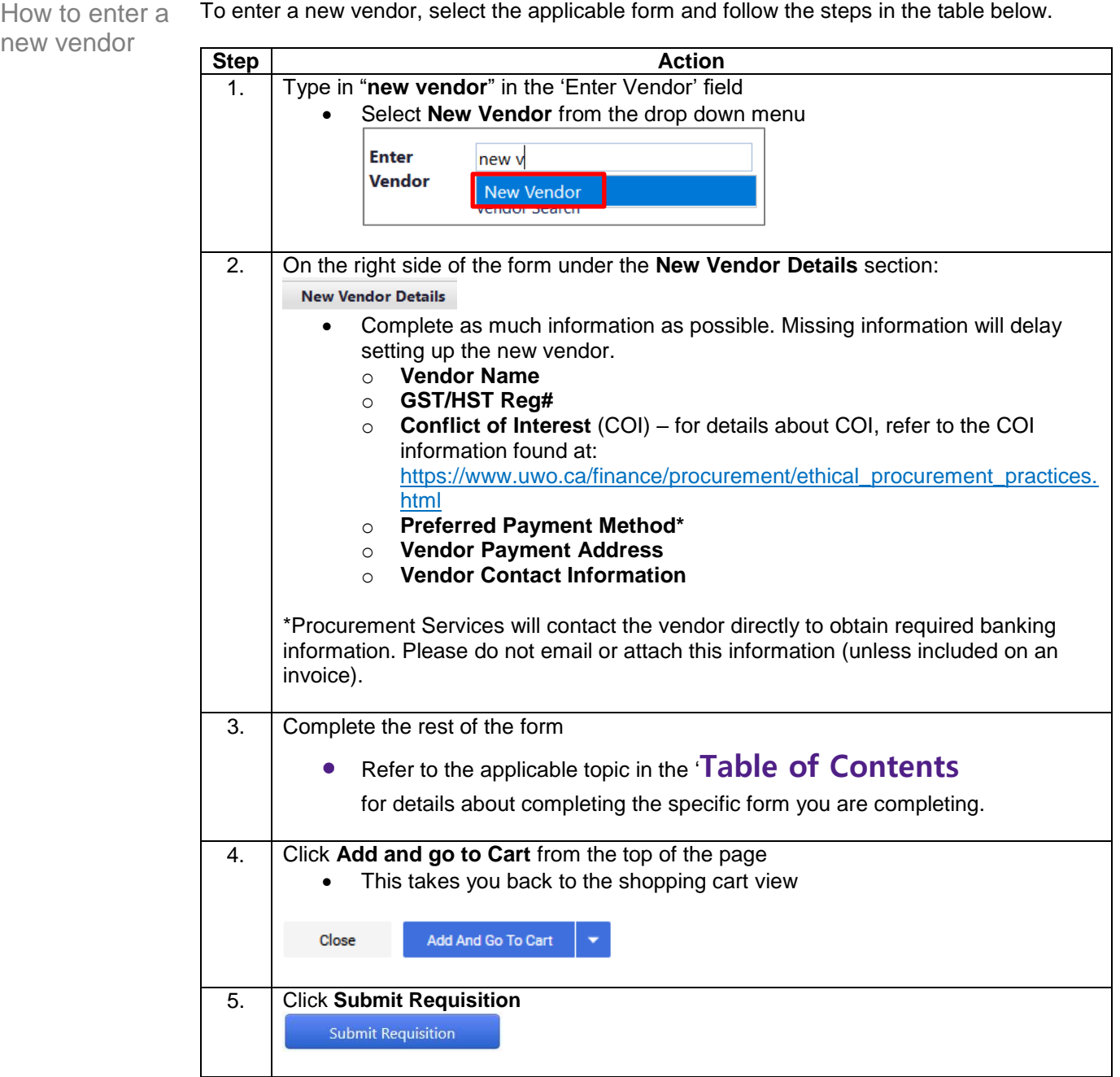

<span id="page-33-0"></span>How to make changes to an existing vendor

To make a change to an existing vendor, open the applicable form and follow the steps in the table below.

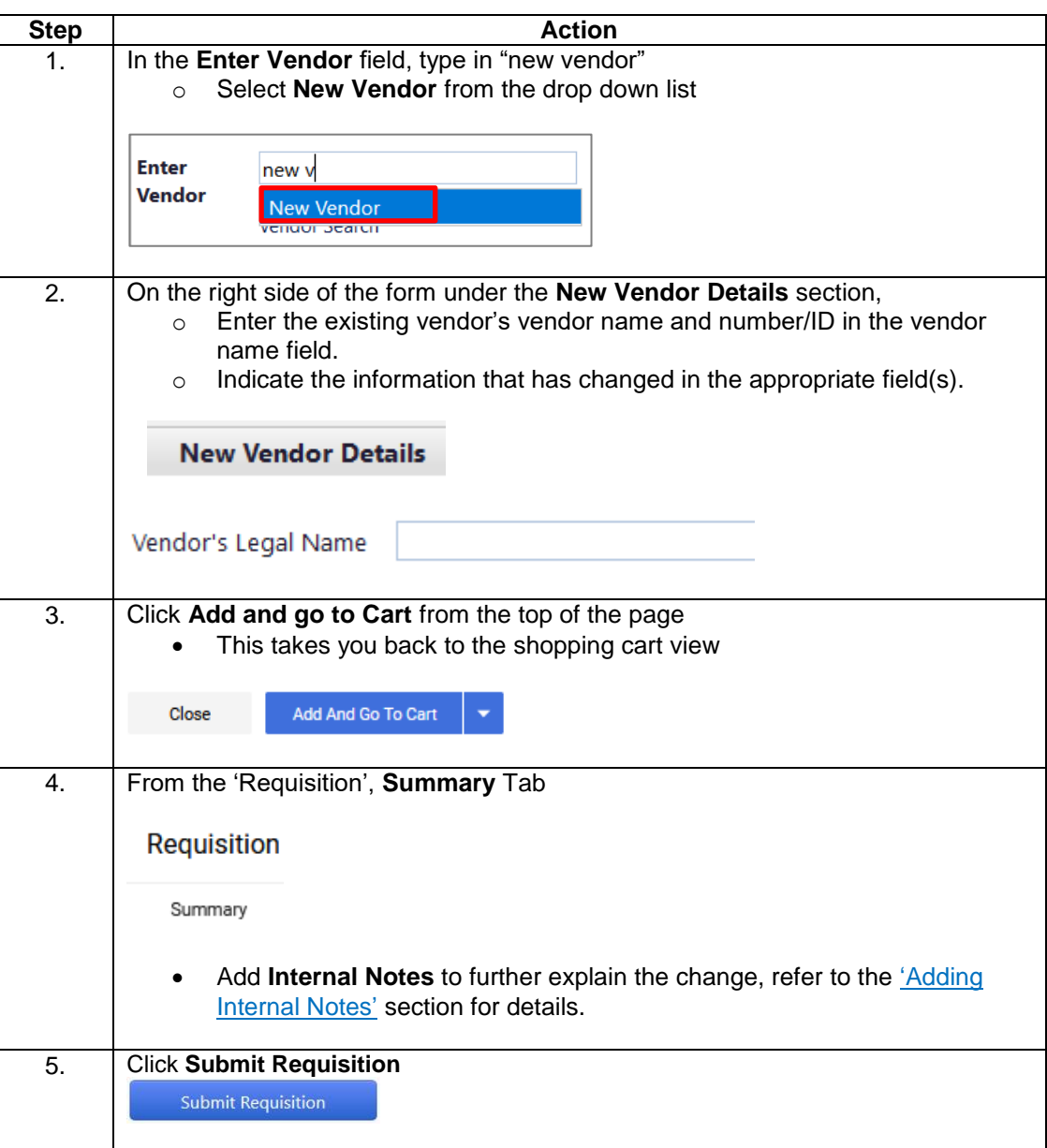

## <span id="page-34-0"></span>**F - Other Tools to Simplify Shopping**

<span id="page-34-1"></span>Introduction A few tools can simplify the shopping experience:

- sharing a single cart across a department can consolidate orders,
- copying a cart reduces the need to look up items again,
- using multiple speedcodes and / or accounts on an order, or for each item and
- adding commonly purchased items to Favourites folder can speed up the purchase process.

The steps for each of these tasks can be found in the following section.

<span id="page-34-2"></span>How to share a cart

You can share a cart at any time during the shopping process. To share a cart, follow the instructions in the table below.

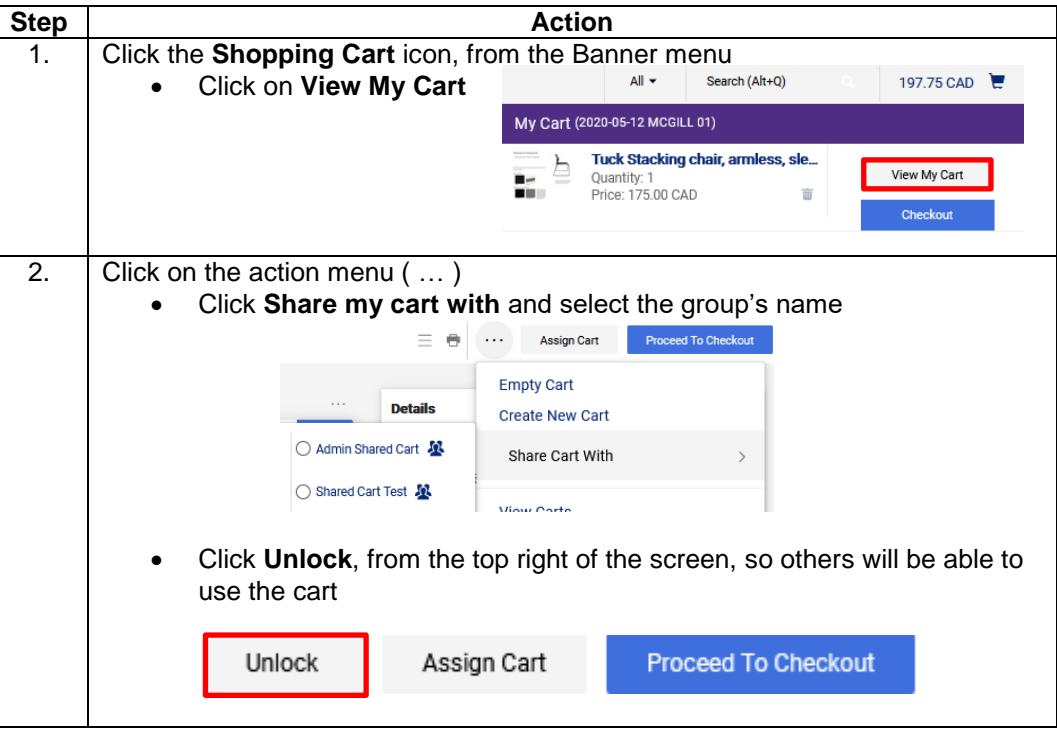

Note: When you share a cart it will be saved and accessible from the **Shared Carts** tab, after you click the **Shop** menu and select '**My Carts and Orders'**, and then select, '**View Carts**'.

<span id="page-34-3"></span>Creating another group to share a cart / edit existing group

To create another Group to share a cart with, or edit the original group, follow the instructions in the table below.

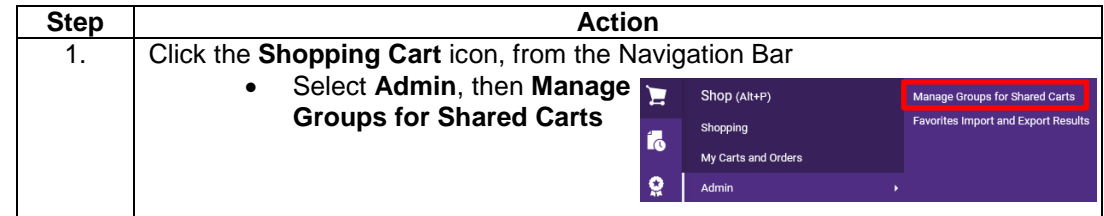

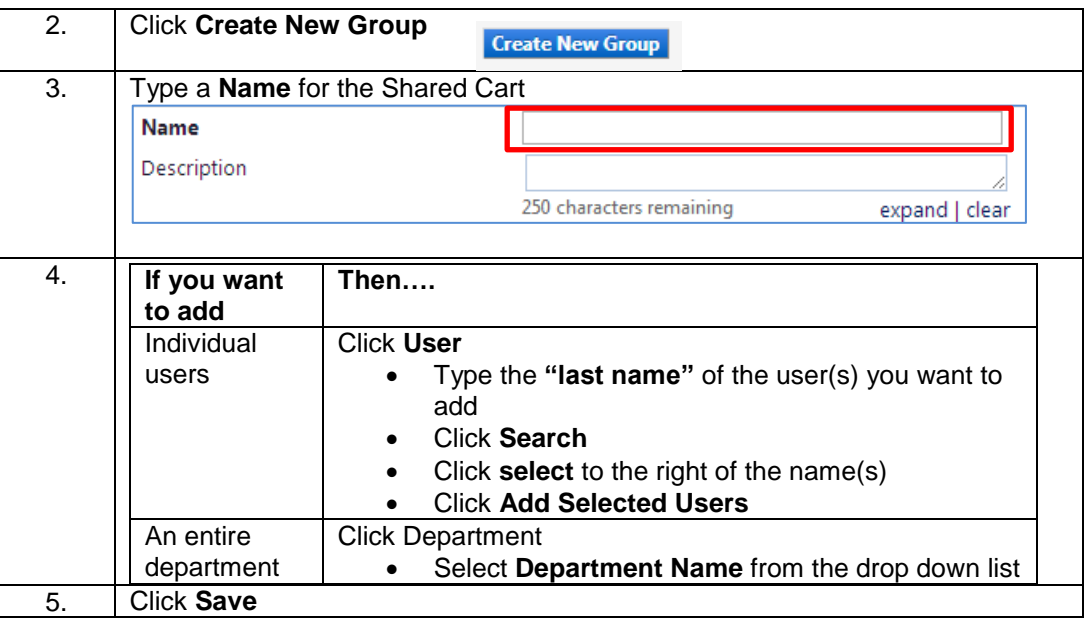

<span id="page-35-0"></span>Creating a list of frequently purchased items (favourites)

There may be some items you frequently need to purchase; these items can be added to a list of favourites so that you can easily add them to a cart, instead of looking them up each time.

The first time you add something to favourites you will have to set up a folder for it to go into. You can add additional folders at any time; this is a great way to separate out item types.

To create a list of favourites follow the steps in the table below.

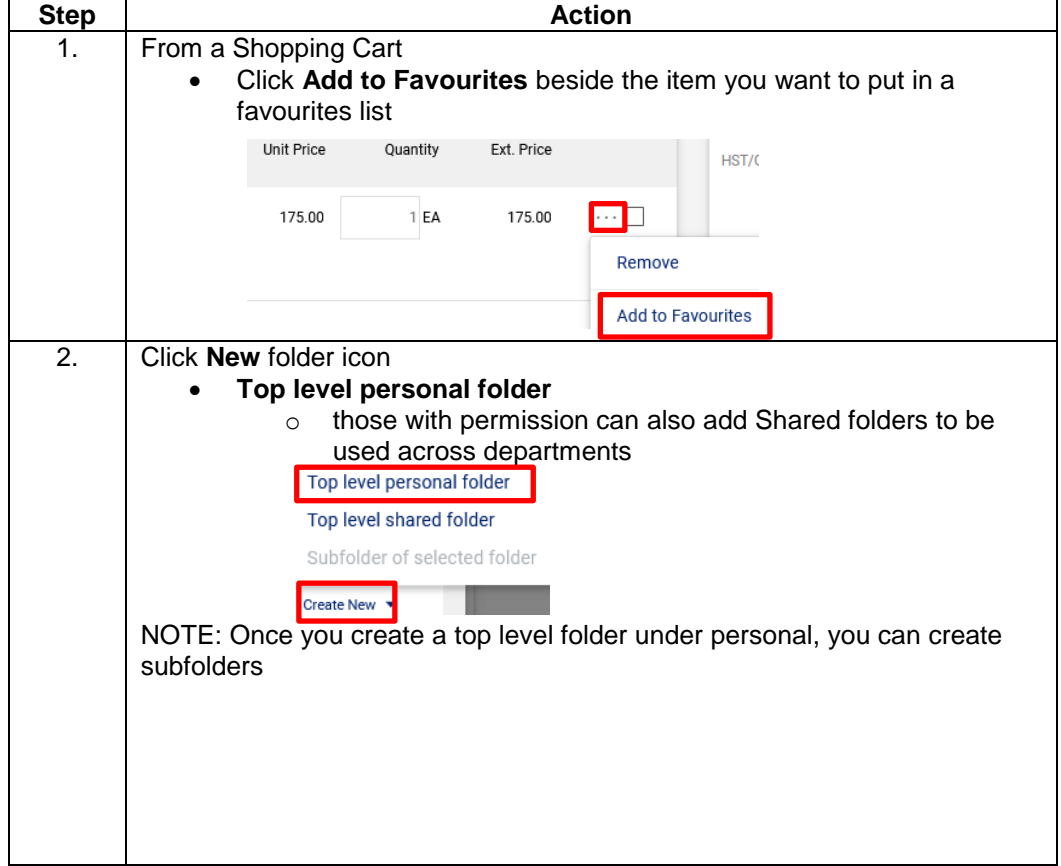

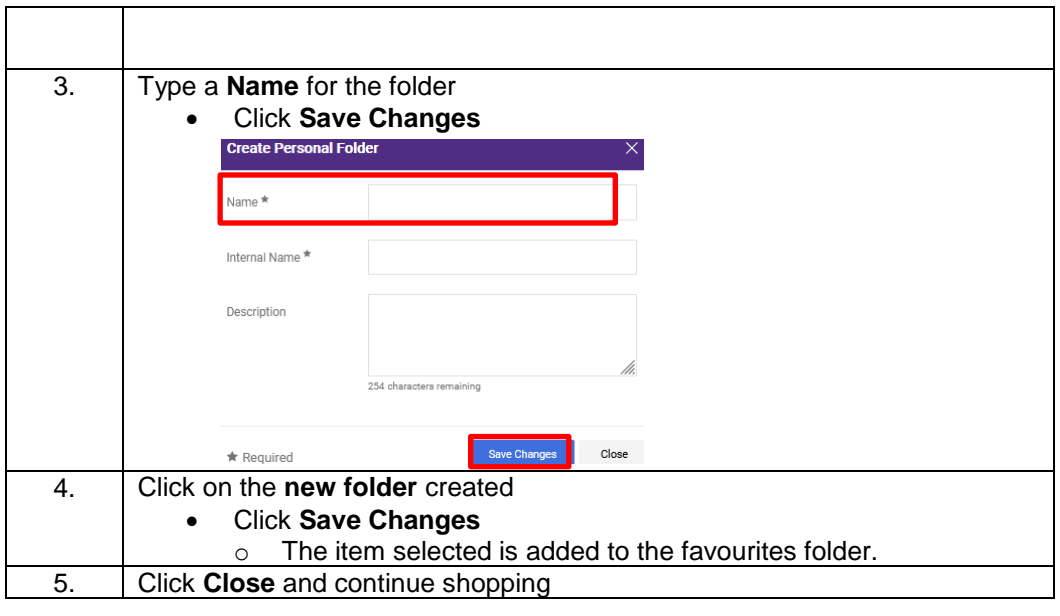

<span id="page-36-0"></span>Copying an order There may be times when most or all of a purchase is going to be repeated, when this is the case, you can copy the purchase requisition instead of searching for each item again. Once you copy the requisition, you can add additional items, or remove items you don't want.

> Note: This works for hosted vendors and form orders, it does not work for most punch-out vendors.

To copy a requisition, follow the instructions in the table below.

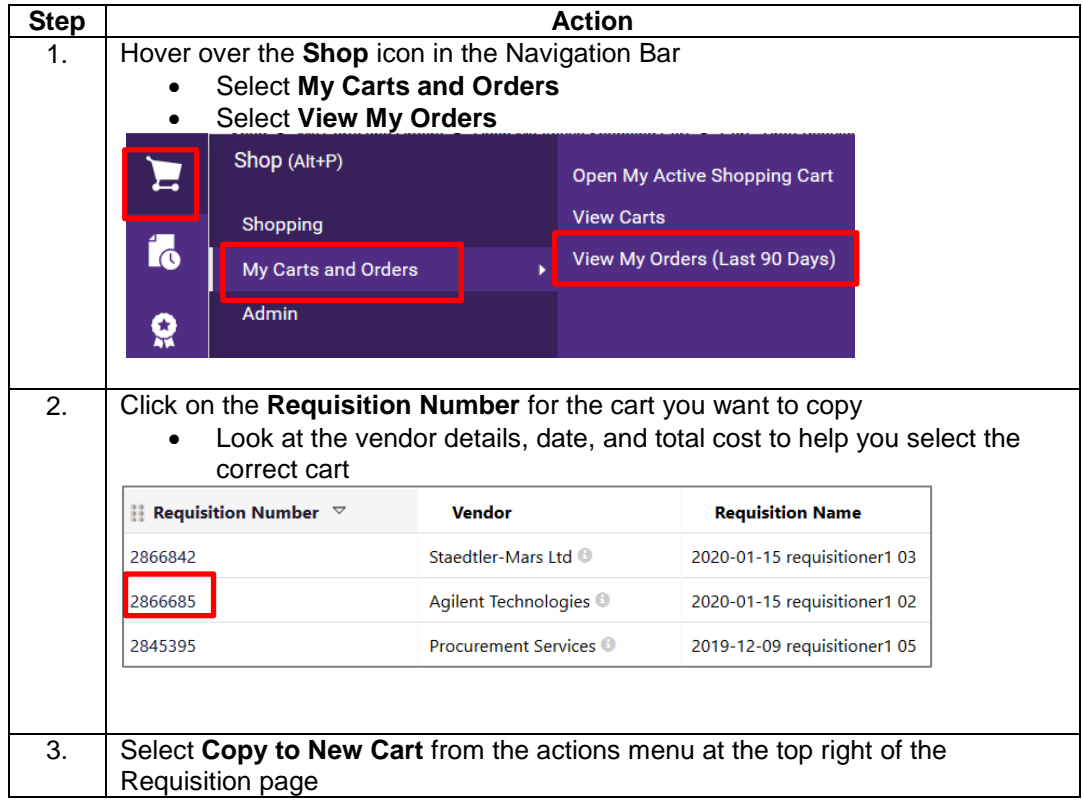

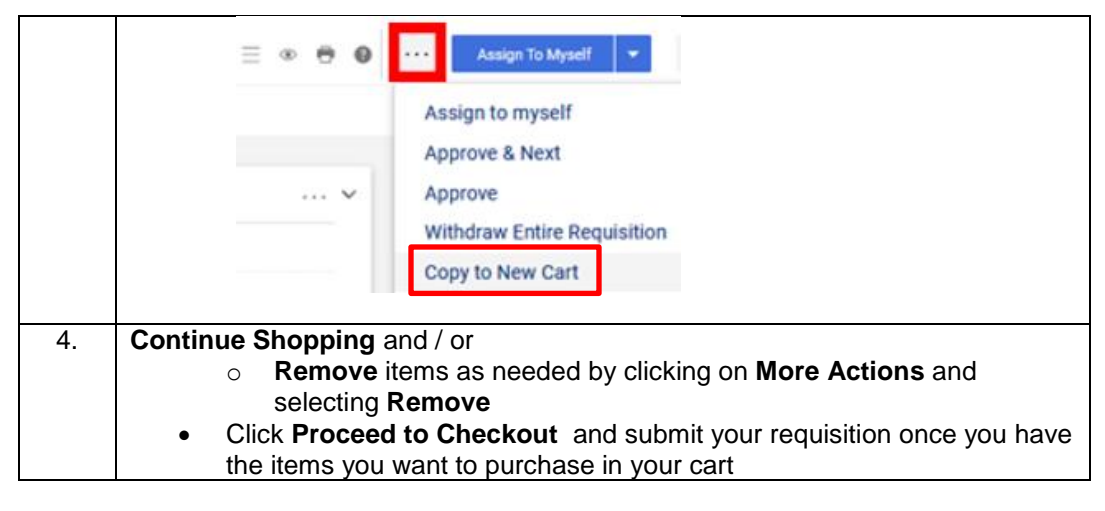

NOTE: You can also use document search / orders to look up a requisition, once you have located the requisition you want to copy, follow steps 2-4 above.

<span id="page-37-0"></span>Using different speedcodes for each item in the same order

When you want to charge a specific item(s) to a different account or speedcode than the rest of the order you have to add the account and speedcode to *each* line.

To attach different speedcodes / accounts to items follow the steps in the table below.

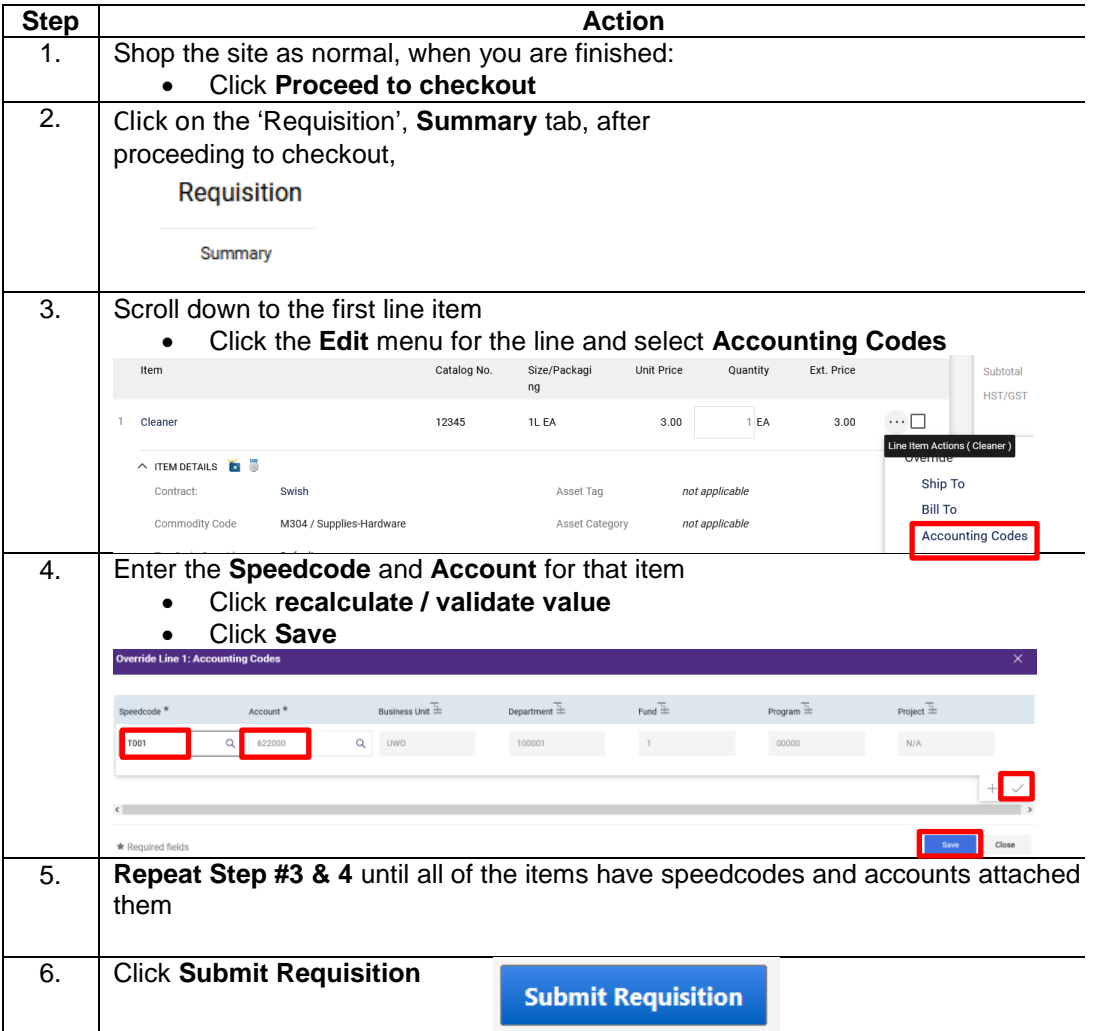

NOTE: When you use different speedcodes in one order, the order may need to go to different Approvers and will automatically be directed. If multiple approvers are required, the order may take longer to approve and be sent to the vendor to fulfill. Refer to the section ['Finding the status of the requisition'](#page-48-0) to see where it is the approval process.

<span id="page-38-0"></span>Using multiple speedcodes for the entire order (header account splits)

Carts and Requisitions can be split between different speedcode/accounts at the header level, meaning that the entire cost of the entire order will be distributed to two or more accounts / speedcodes.

For example:

- If a requisition subtotal is \$9000 and one account has \$4000 left in it, the order can be split with \$4000 applied to the limited account and \$5000 applied to another account,
	- o You can also allocate cost using percentages of the requisition subtotal

To create a split, follow the steps in the table below.

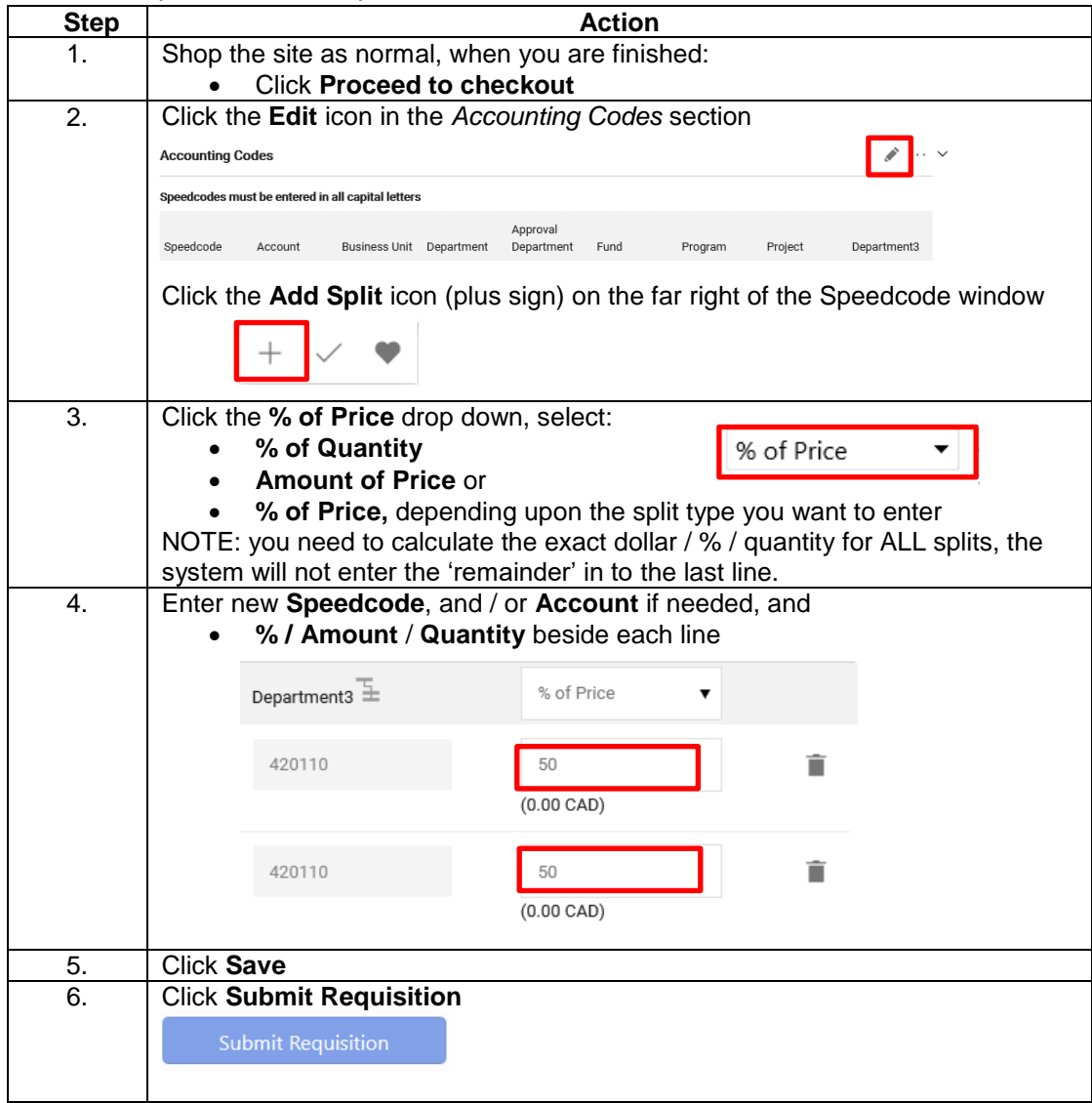

<span id="page-38-1"></span>**Selecting** an offIf the ship-to address is not available under the organizational options, you may select the "Off-Campus" option to enter a custom address. Please note that all orders with this address code will be sent to Procurement for review.

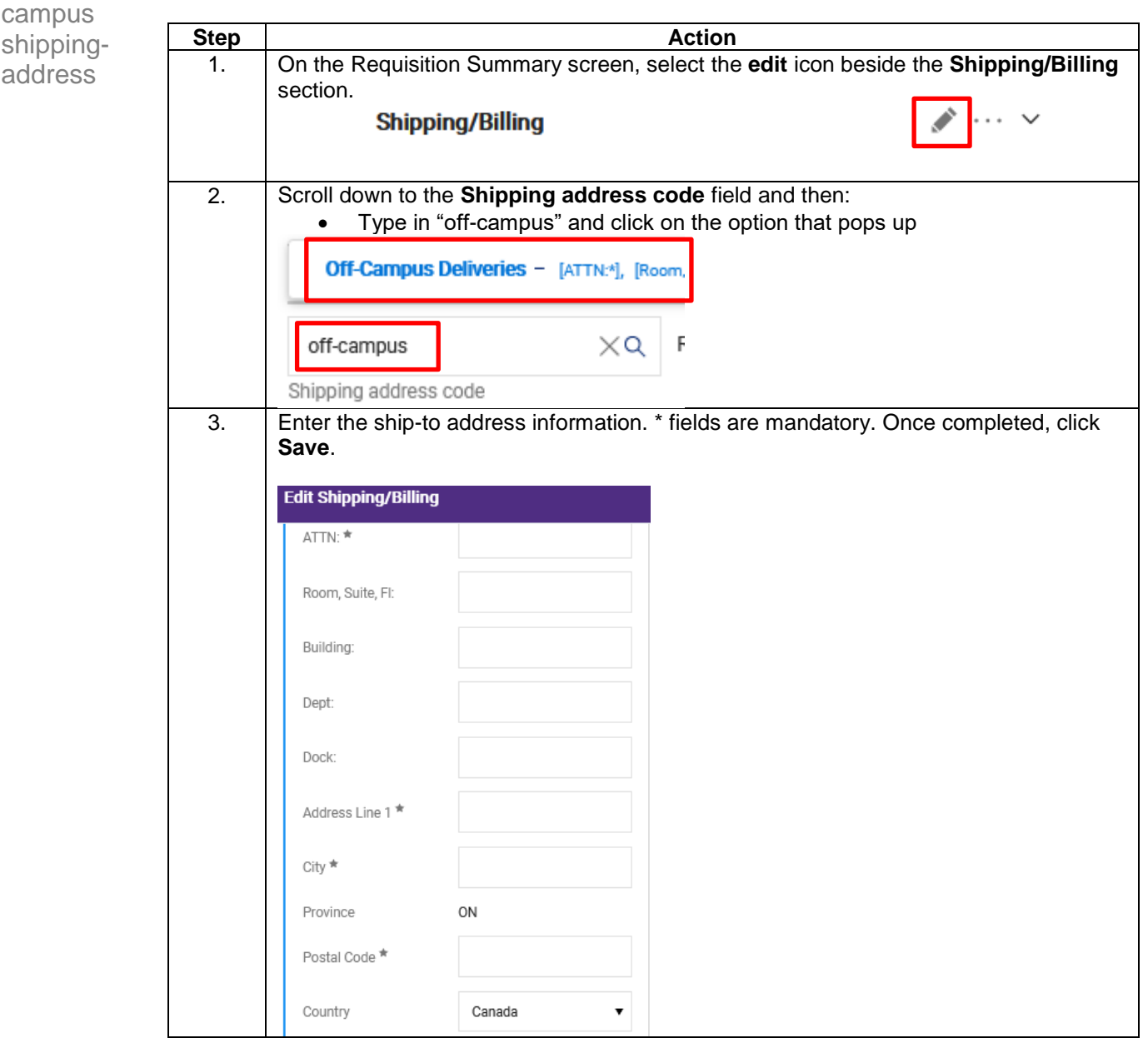

# <span id="page-40-0"></span>**G - Finding and Re-submitting Returned Requisitions**

<span id="page-40-1"></span>Introduction When your requisition is returned, you will receive details explaining the reason. You can open up the requisition, amend it and re-submit it for approval. There may be times when you want Procurement to review your order as well. This section outlines details for each situation and the steps to take.

<span id="page-40-2"></span>Why a requisition may be returned to you

The system may automatically return a requisition for a number of reasons, including:

- No budget set up for speedcode/account code combination
- Requisition is over \$25K but the Competitive Bid Requirements section was not completed
- Requisition is returned to you by the assigned Requisitioner, by your Approver, or by **Procurement**

When a requisition is returned, you will receive an email with the reason. You can also view the reason on the History tab of the requisition document.

<span id="page-40-3"></span>Finding and re-submitting a returned requisition

To locate a returned requisition, follow the steps listed in the table below.

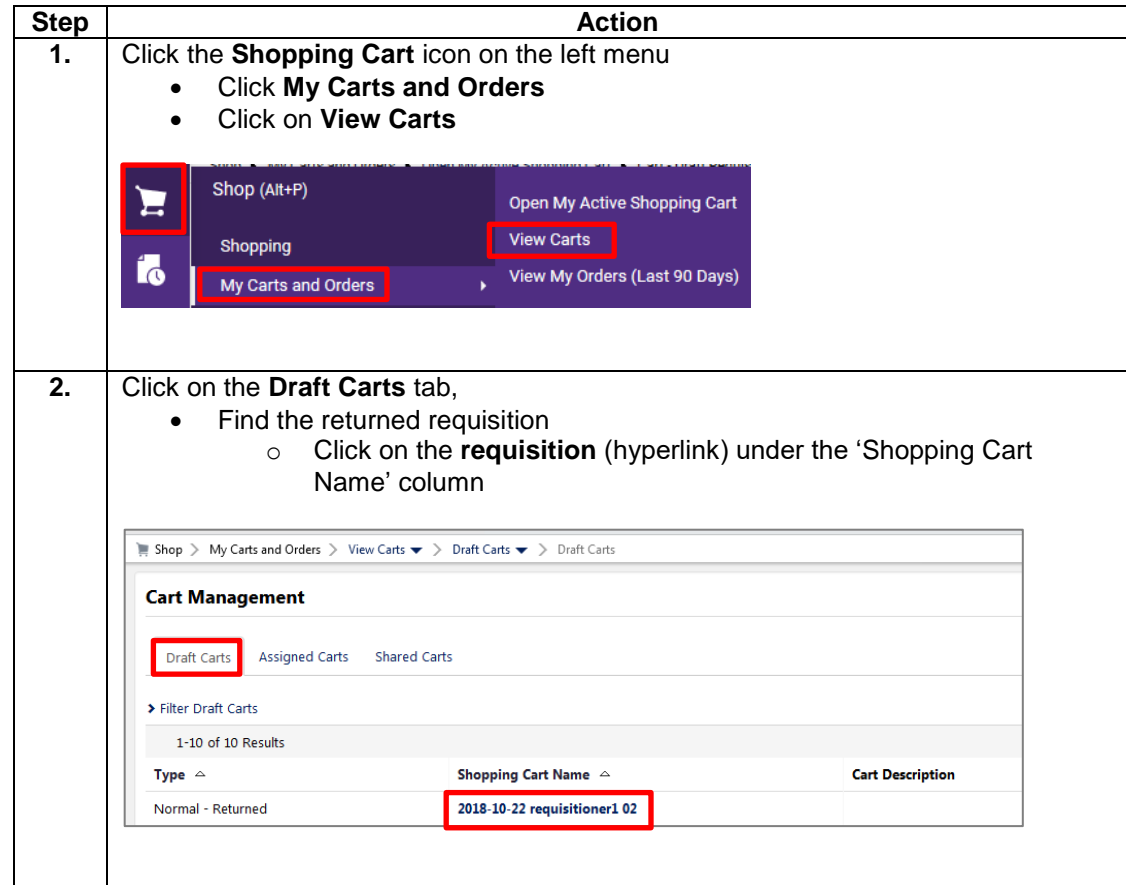

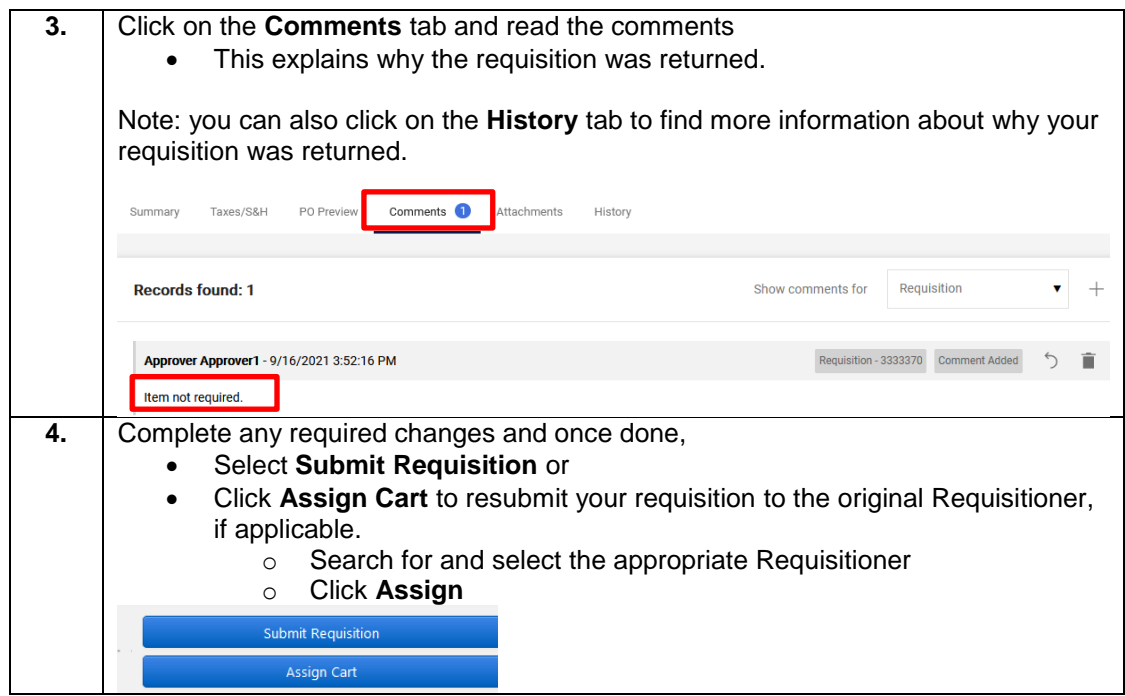

# <span id="page-42-0"></span>**H - Working with Carts Sent to You for Review (Assigned Carts)**

<span id="page-42-2"></span><span id="page-42-1"></span>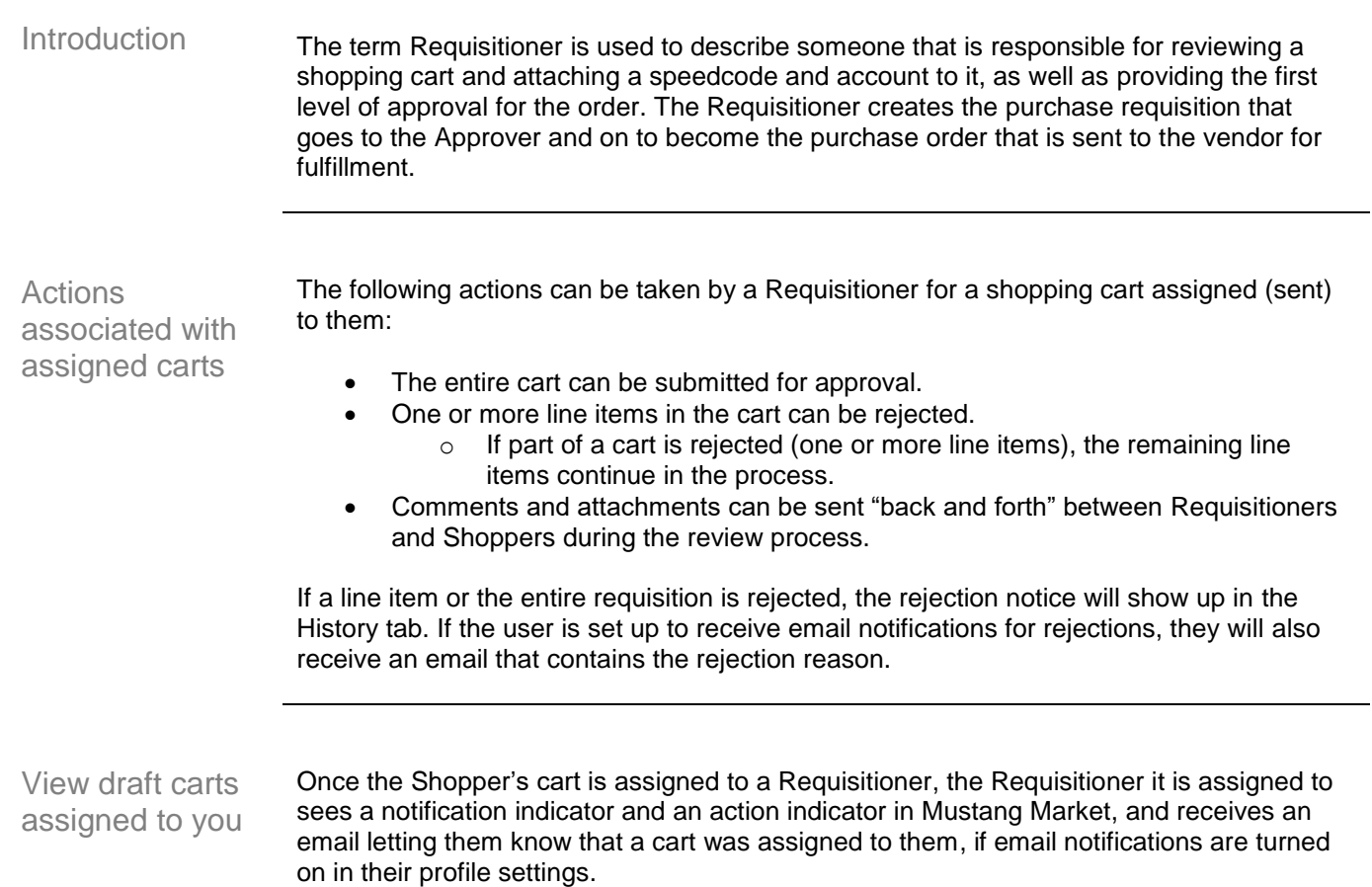

<span id="page-42-3"></span>To review draft carts assigned to you follow the steps in the table below.

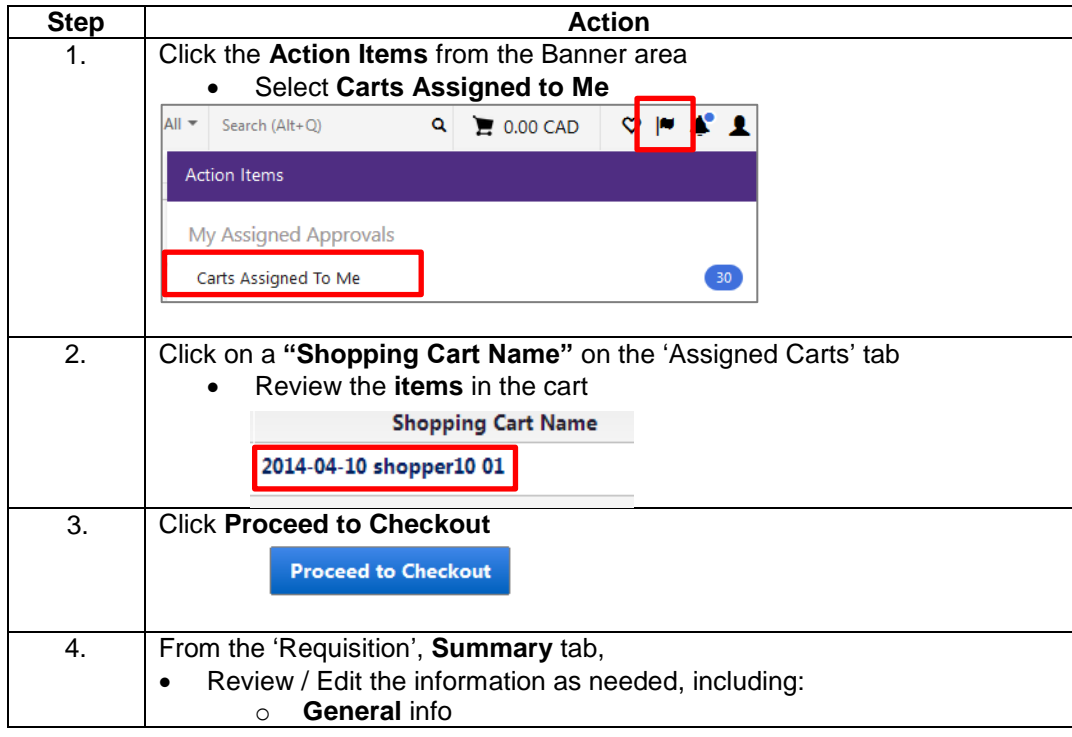

![](_page_43_Picture_157.jpeg)

#### <span id="page-43-0"></span>Removing an item from a cart assigned to you

To remove an item from a shopping cart that has been assigned to you, follow the steps in the table below.

![](_page_43_Picture_158.jpeg)

![](_page_44_Picture_109.jpeg)

Tax exceptions and exemptions can only be made on a requisition by Procurement. To indicate

that a tax exception is applicable, follow the instructions in the table below.

<span id="page-44-0"></span>Requesting tax exceptions or exemptions

![](_page_44_Picture_110.jpeg)

<span id="page-45-0"></span>How to return a cart to the Shopper

You may need to return a cart to the original Shopper to have him/her make a change, for example to change a line item or a speedcode.

To return a shopping cart, follow the instructions in the table below.

![](_page_45_Picture_108.jpeg)

#### <span id="page-46-0"></span>How to withdraw a requisition

You can withdraw your requisition as long as it is still in pending status, i.e. it has not become a purchase order.

To withdraw a requisition, follow the steps in the table below.

![](_page_46_Picture_91.jpeg)

# <span id="page-47-0"></span>**I – Finding an Order, Requisition or Invoice**

<span id="page-47-1"></span>Introduction Workflow describes the steps a document goes through in Mustang Market from the creation of a draft cart to the submission of the order to the vendor. It is helpful to know the workflow so you can see where your order or invoice is in workflow. This lets you know who to follow up with when needed.

<span id="page-47-2"></span>Typical workflow of an order Even a typical workflow can vary depending upon a number of things, such as the setup requested by the department / faculty, the spending limit of the Requisitioner or Approver, and the type of purchase being made. i.e. office supplies versus chemical products or for a CFI project.

> Generally speaking, a draft cart is submitted and goes through the process outlined in the graphic below.

![](_page_47_Picture_4.jpeg)

The stages of workflow may include:

- **Initial Validation** this is a system check that ensures the account selected to pay for the purchase has budget for the current fiscal year
- **Department or Researcher Approvals** all orders placed by Shoppers or Requisitioners require review and or approval and are directed to the appropriate department or research approver based on the speedcode used for the purchase
- **Procurement**  orders are automatically routed to Procurement for a number of reasons including purchase of biohazardous materials, consulting, new vendor, and when 'Send for review' is selected prior to the requisition being submitted.
- **Research Finance** purchases made on research account that may require additional research finance review
- **Final Validation** this is another system check that confirms there is budget for the current fiscal year

Once the order passes the Final Validation workflow, a Purchase Order is automatically created and sent to the vendor to fulfill.

<span id="page-48-0"></span>Finding the status of the requisition

To look up the status of your requisition and see who needs to approve it, follow the instructions in the table below.

![](_page_48_Picture_106.jpeg)

<span id="page-49-0"></span>Finding the payment status of the invoice

Once an invoice has been processed by Accounts Payable, a Voucher document will be available in Mustang Market. Note: For additional invoice inquiries, please contact [accountspayable@uwo.ca.](mailto:accountspayable@uwo.ca)

To look up the invoice and payment details, follow the instructions in the table below.

![](_page_49_Picture_115.jpeg)

<span id="page-50-0"></span>Finding a requisition, purchase order, or invoice

Using **Orders** you can search for: all documents, one type of document and / or provide a date range to search by. This is a useful search tool when you don't have a specific document number to search by or are reviewing multiple documents.

To conduct a simple document search follow the instructions in the table below.

![](_page_50_Picture_141.jpeg)

![](_page_51_Picture_127.jpeg)

<span id="page-51-0"></span>Printing or resending an order

To resend the Purchase Order to a vendor, follow the steps in the table below.

![](_page_51_Figure_3.jpeg)

![](_page_52_Picture_43.jpeg)